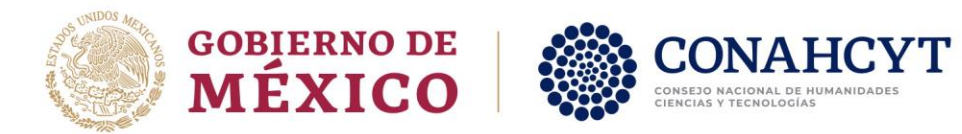

# Convocatoria Ciencia Básica y de Frontera 2023-2024

# **Guía para la Revisión de Solicitudes de Apoyo** Rol Revisor

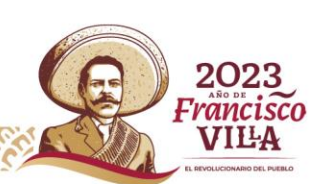

Av. Insurgentes Sur No. 1582, Col. Crédito Constructor, CP. 03940, Benito Juárez, Ciudad de México. **P á g i n a 1 d e 3 4** Tel: (55) 5322 7700 www.conahcyt.mx

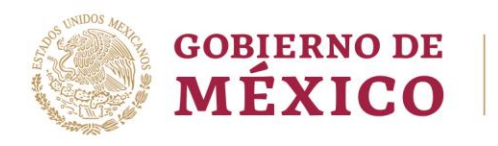

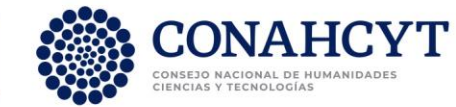

# Índice

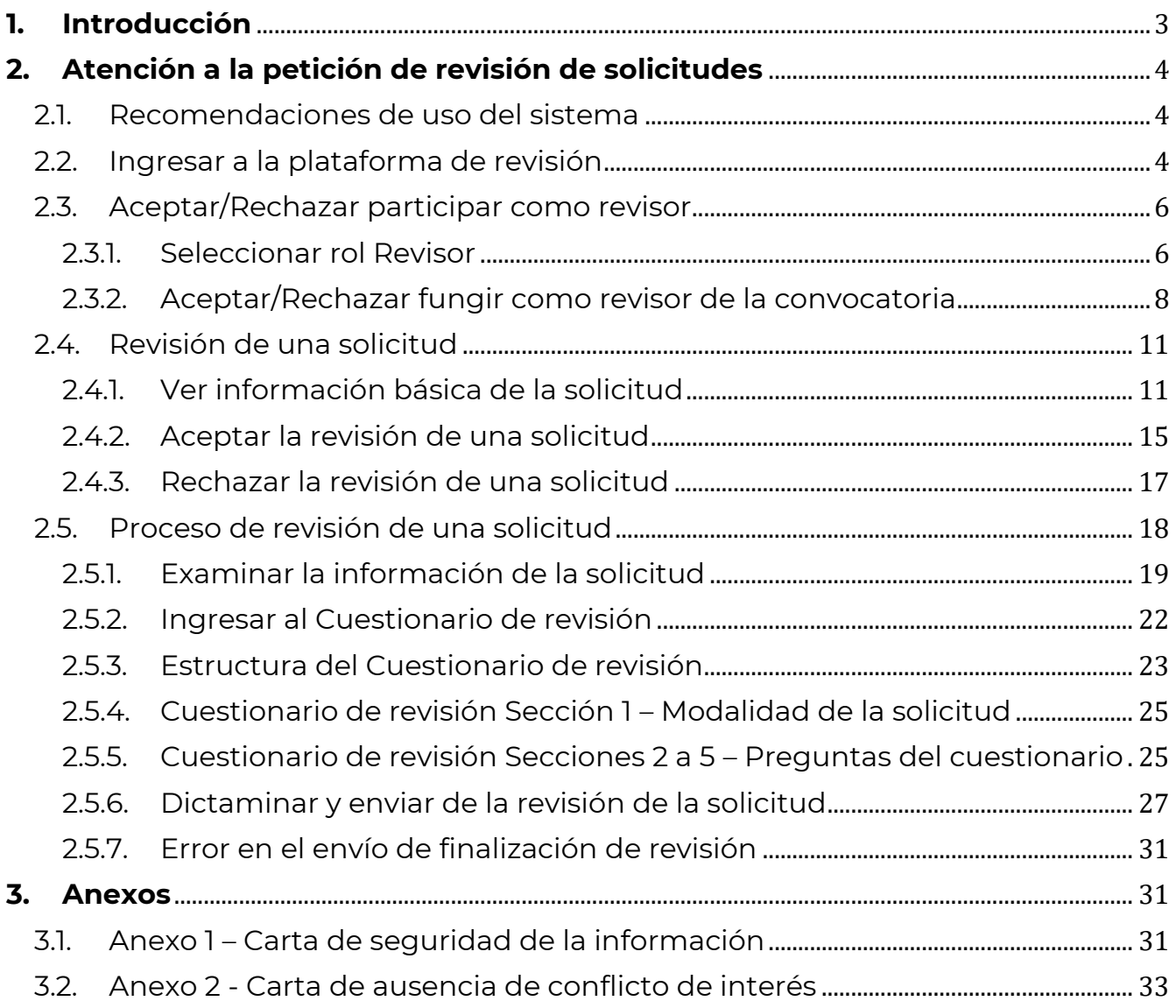

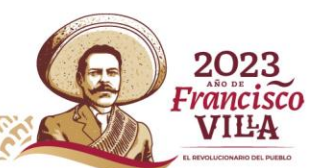

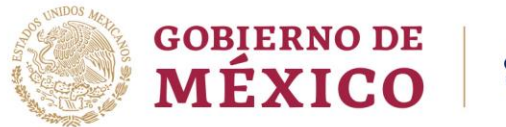

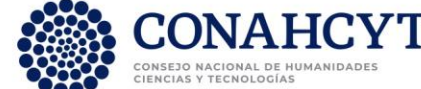

# <span id="page-2-0"></span>**1. Introducción**

El presente documento busca dar orientación sobre el proceso de revisión de solicitudes de investigación presentadas para solicitar apoyo, en marco de la **Convocatoria Ciencia Básica y de Frontera 2023-2024**, a través del sistema de gestión de solicitudes de apoyo del Conahcyt.

Para realizar la revisión de solicitudes se recomienda leer los documentos de la [Convocatoria](https://conahcyt.mx/wp-content/uploads/convocatorias/ciencia_de_frontera/ciencia_de_frontera/2024/Convocatoria_Ciencia_de_Frontera_2024.pdf) y los [Términos de Referencia](https://conahcyt.mx/wp-content/uploads/convocatorias/ciencia_de_frontera/ciencia_de_frontera/2024/TDR_Convocatoria_Ciencia_de_Frontera_2024.pdf) de ésta, mismos que pueden encontrarse en la página web: [https://conahcyt.mx/convocatorias/convocatorias](https://conahcyt.mx/convocatorias/convocatorias-ciencia-de-frontera/)[ciencia-de-frontera/](https://conahcyt.mx/convocatorias/convocatorias-ciencia-de-frontera/) .

Para cualquier **duda o comentario respecto al cuestionario de revisión, de la Convocatoria o de sus Términos de Referencia**, favor de contactar al personal de la Dirección de Ciencia de Frontera del Conahcyt en horario de 9:00 a 15:00 horas (hora del Centro de México), a través de los siguientes medios:

Teléfono:

55 5322 7700 Extensiones: 6022, 6126 o 6128

Correo electrónico:

[cienciadefrontera@conahcyt.mx](mailto:cienciadefrontera@conahcyt.mx) [nmurillo@conahcyt.mx](mailto:nmurillo@conahcyt.mx) [soporte\\_icb@conahcyt.mx](mailto:soporte_icb@conahcyt.mx)

Si requiere **soporte técnico sobre la funcionalidad del sistema de gestión de solicitudes de apoyo**, favor de comunicarse al Centro de Contacto y Atención, a través de los siguientes medios:

2023

rancisco

VILA

Teléfono:

55 5322 7708 800 800 8649 (interior de la República Mexicana)

Correo electrónico:

[cca@conahcyt.mx](mailto:cca@conahcyt.mx) [cst@conahcyt.mx](mailto:cst@conahcyt.mx)

Av. Insurgentes Sur No. 1582, Col. Crédito Constructor, CP. 03940, Benito Juárez, Ciudad de México. Tel: (55) 5322 7700 www.conahcyt.mx **P á g i n a 3 d e 3 4**

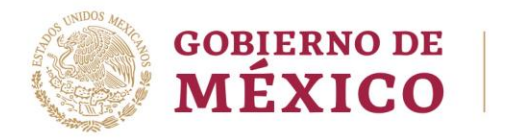

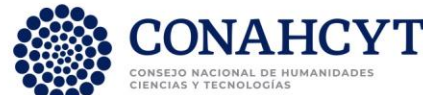

# <span id="page-3-0"></span>**2. Atención a la petición de revisión de solicitudes**

# <span id="page-3-1"></span>2.1. Recomendaciones de uso del sistema

Para evitar que se presente un incorrecto funcionamiento del sistema, es necesario considerar lo siguiente:

- **Uso de navegador**
	- o Es necesario hacer uso de los siguientes navegadores en su versión más reciente: Google Chrome, Mozilla o Firefox.
- **Datos de navegación** 
	- o Es recomendable borre información de las cookies, caché y otros datos que puedan interferir con este sistema como: archivos, imágenes y contraseñas.
- **Creación o actualización del Curriculum Vitae Único (CVU)**
	- o Se recomienda que se tenga actualizado este insumo para el correcto acceso o presentación de su información en el sistema de gestión de solicitudes de apoyo del Conahcyt.
	- o Para crear su Perfil Único en la plataforma Rizoma (y generar su número de Currículum <https://registro.conahcyt.mx/> .
	- o Para actualizar la información de su Perfil Único debe ingresar al enlace <https://rizoma.conahcyt.mx/> .
- **Tiempo de sesión del sistema**
	- o El sistema de gestión de solicitudes de apoyo cierra la sesión en caso de detectar 30 minutos de inactividad. Por tal motivo se recomienda guardar correctamente la información capturada de forma continua.

# <span id="page-3-2"></span>2.2. Ingresar a la plataforma de revisión

Para ingresar a la plataforma debe dar clic en el siguiente enlace: [https://convocatorias.conacyt.mx](https://convocatorias.conacyt.mx/) Posteriormente, se presenta la pantalla de inicio de la plataforma, ¡Bienvenido de nuevo! a CONAHCYT (Figura 1).

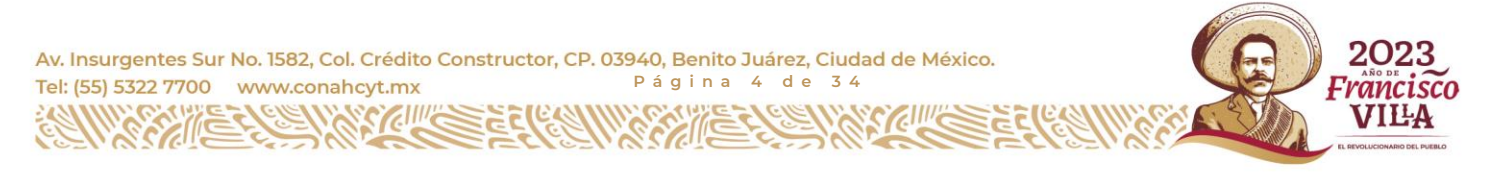

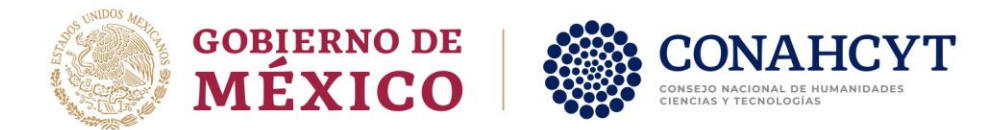

Al dar clic en el botón "Ingresar al sistema" se presenta la pantalla de inicio del sistema Rizoma (Figura 2), en donde debe de ingresar utilizando el correo electrónico y contraseña que tiene asignados en dicho sistema. Dar clic en el botón "Iniciar sesión".

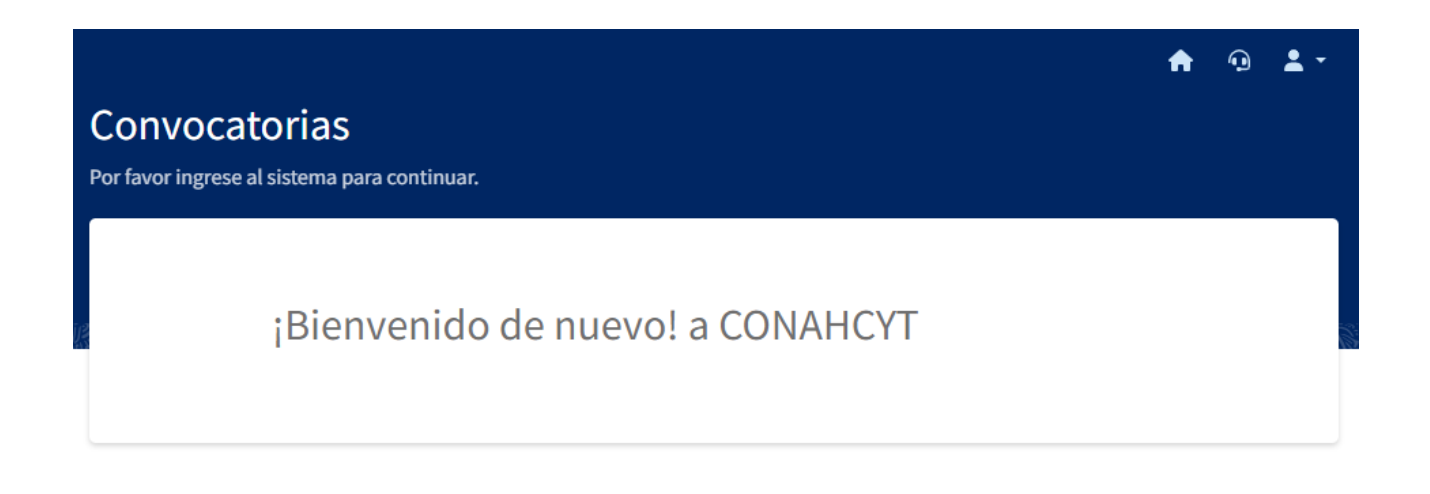

Ingresar al sistema

#### Contacto

Si tiene dudas sobre el Sistema, comuníquese con el Centro de Soporte Técnico en un horario de 08:00 a 20:00 hrs (horario del centro de México) a los siguientes números de teléfono: 5553 22 77 08 y 800 800 86 49 o envíe un correo electrónico a cst@conahcyt.mx

Figura 1. Pantalla de inicio de la plataforma.

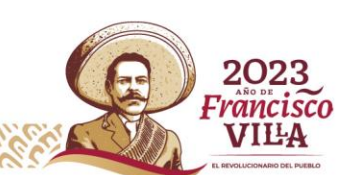

Av. Insurgentes Sur No. 1582, Col. Crédito Constructor, CP. 03940, Benito Juárez, Ciudad de México. **P á g i n a 5 d e 3 4** Tel: (55) 5322 7700 www.conahcyt.mx

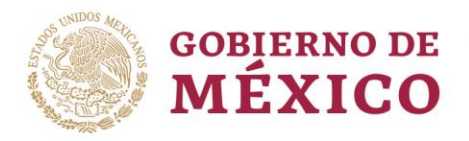

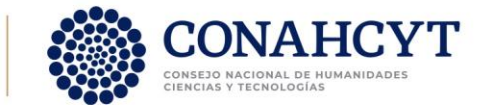

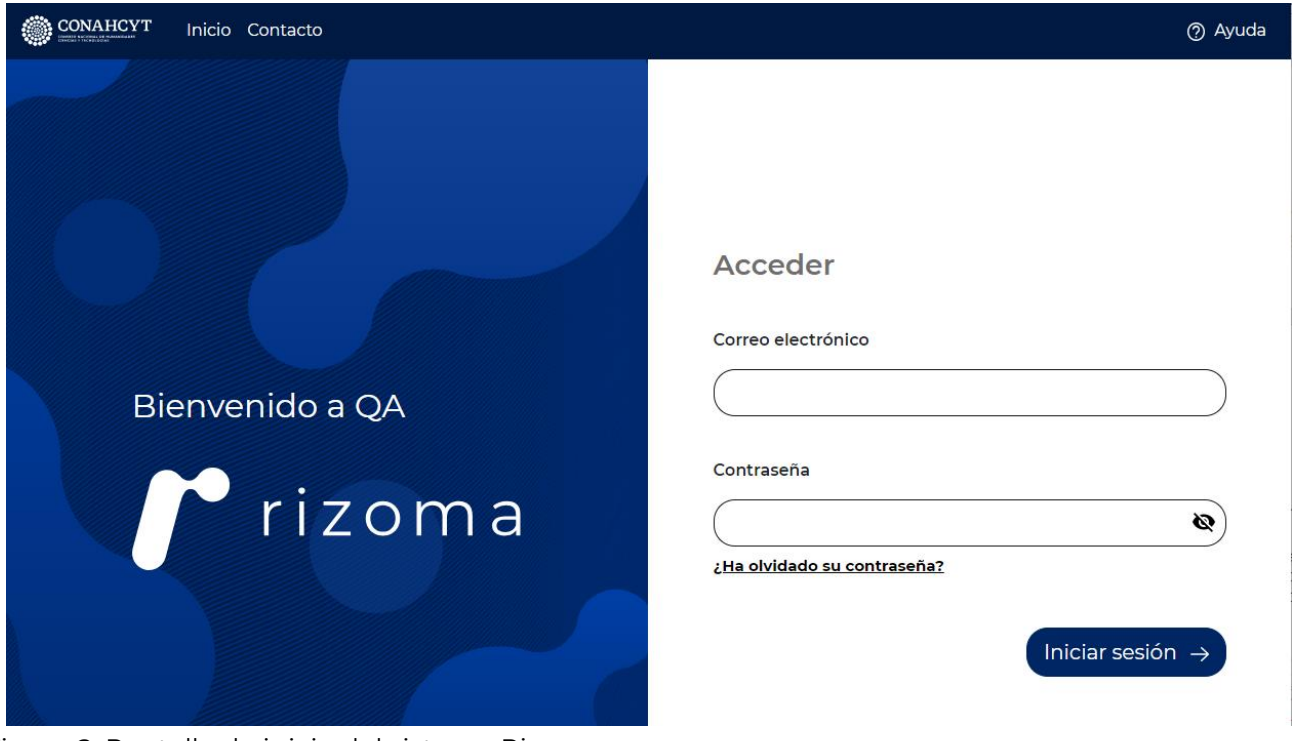

Figura 2. Pantalla de inicio del sistema Rizoma.

# <span id="page-5-0"></span>2.3. Aceptar/Rechazar participar como revisor

## <span id="page-5-1"></span>2.3.1.Seleccionar rol Revisor

Una vez iniciada la sesión, se presenta la página del sistema "Bandeja de solicitudes" (Figura 3). En la cabecera (color azul) aparecerá su nombre. En la parte superior izquierda aparece un menú en el que debe seleccionar el rol con el que desea estar conectado. Para ingresar al sistema parare revisar una solicitud recibida en la Convocatoria "Ciencia Básica y de Frontera 2023-2024" debe **seleccionar el rol** "**Revisor**".

2023

Francisco

VILA

Av. Insurgentes Sur No. 1582, Col. Crédito Constructor, CP. 03940, Benito Juárez, Ciudad de México. Tel: (55) 5322 7700 www.conahcyt.mx **P á g i n a 6 d e 3 4**

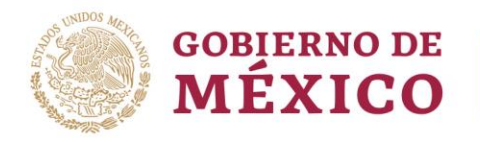

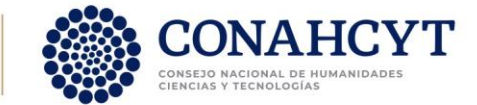

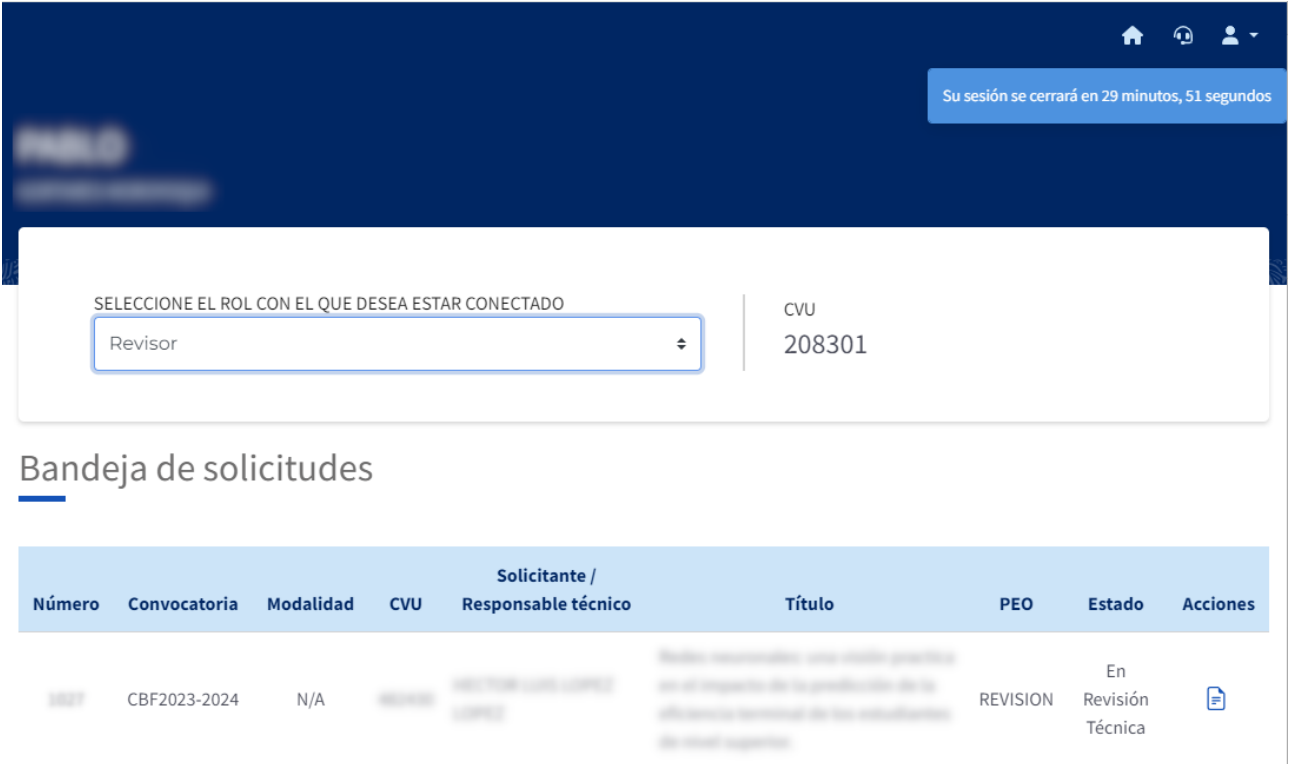

Figura 3. Página "Bandeja de solicitudes".

Al seleccionar el rol "Revisor" le aparecerán en la bandeja todas las solicitudes que se le han asignado para ser revisadas. Para cada solicitud se le presentará la siguiente información:

- **Número de solicitud** –Número único que asignó el sistema en el registro de la solicitud y que tendrá asignada la solicitud durante todo el proceso en la convocatoria de "Ciencia Básica y de Frontera 2023-2024".
- **Convocatoria** Clave de la convocatoria donde participa la solicitud, debe decir: CBF2023-2024:
- **Modalidad** Aunque la convocatoria cuenta con dos modalidades, "Investigador joven" e "Investigador consolidado", en el sistema aparecerá la clave N/A.
- **CVU** Curriculum Vitae Único del Responsable Técnico de la solicitud.
- **Solicitante / Responsable técnico** Nombre del Responsable Técnico de la solicitud.

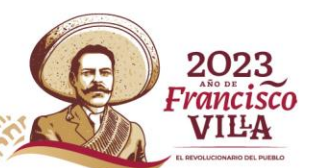

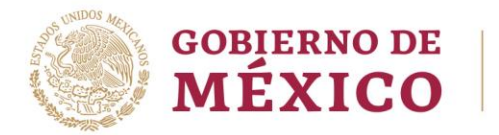

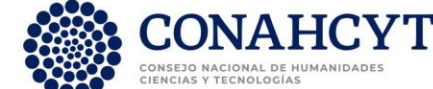

- **Título de la solicitud** Título de la solicitud que registró el Responsable Técnico en la etapa de registro de la solicitud.
- **PEO** Esta variable se encuentra reservada para el área de sistemas. Es independiente del proceso de revisión.
- **Estado** –Estado en que se encuentra la solicitud. Debe decir "En Revisión Técnica".
- **Acciones** Opciones disponibles sobre la solicitud en la etapa de Revisión:
	- o **Ver solicitud** Permite ver la información perteneciente a la solicitud en cuestión, así como dar respuesta de aceptación o rechazo a la solicitud de revisión de la misma.
	- o **Responder cuestionario de revisión** Permite responder el cuestionario de pertinencia y el cuestionario de revisión en extenso para la solicitud. Esta acción estará disponible una vez se haya aceptado revisar la solicitud.

#### <span id="page-7-0"></span>2.3.2. Aceptar/Rechazar fungir como revisor de la convocatoria

Para aceptar o rechazar fungir como revisor de la convocatoria "Ciencia Básica y de Frontera 2023-2024" debe dar clic en el botón "Ver solicitud" (Figura 4) en cualquiera de las solicitudes que se encuentren en su Bandeja de solicitudes (Figura 3). **Únicamente la primera vez que ingrese al sistema y de clic en el botón "Ver solicitud" (Figura 3b) le aparecerá la "Carta de seguridad de la información"** (Figura 5 y Anexo 1).

#### **Para poder participar como revisor de solicitudes recibidas en marco de la convocatoria "Ciencia Básica y de Frontera 2023-2024" es necesario:**

- 1. Leer con atención la "Carga de Seguridad de la información" (Figura 5)
- 2. Marcar la casilla de aceptación de los términos de dicha carta (Figura 5b)

פרופ

rancisco VILA

3. Dar clic en el botón aceptar (Figura 5b)

Av. Insurgentes Sur No. 1582, Col. Crédito Constructor, CP. 03940, Benito Juárez, Ciudad de México. Tel: (55) 5322 7700 www.conahcyt.mx **P á g i n a 8 d e 3 4**

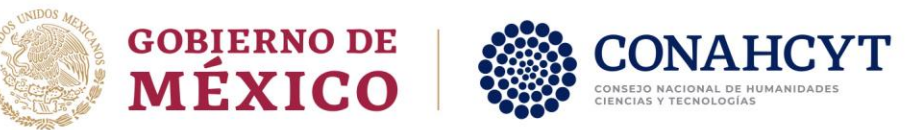

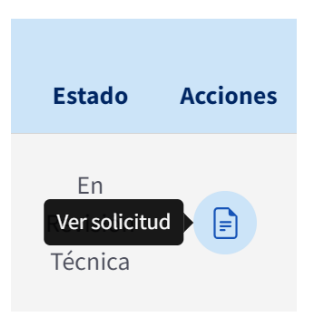

Figura 4. Página "Bandeja de solicitudes", botón "Ver solicitud".

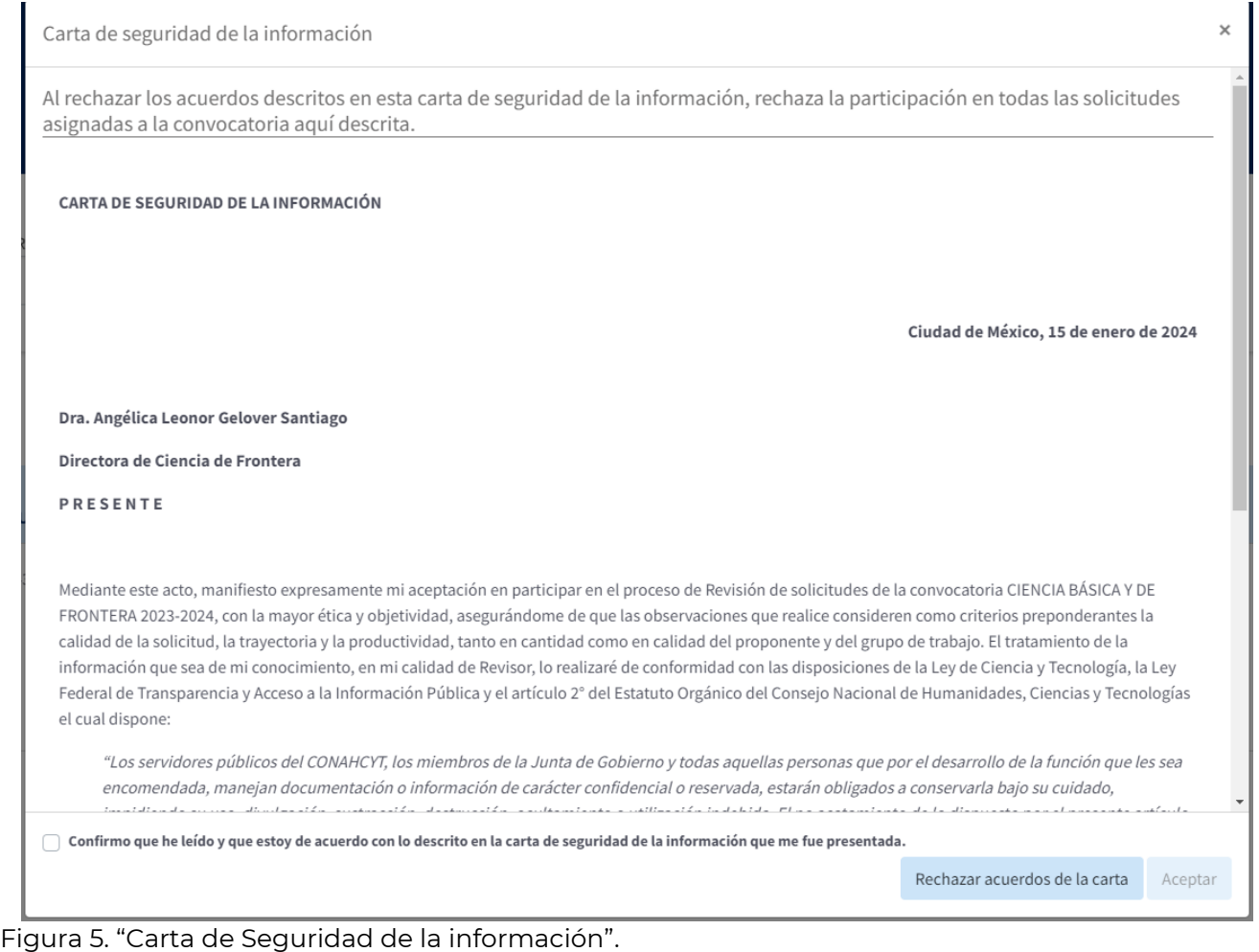

2023 Francisco

**VILA** 

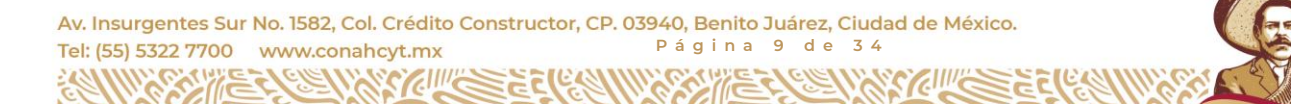

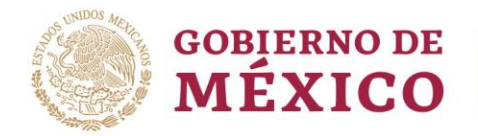

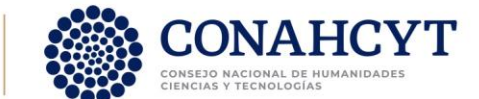

Confirmo que he leído y que estoy de acuerdo con lo descrito en la carta de seguridad de la información que me fue presentada

Rechazar acuerdos de la carta Aceptar

Figura 5b. Para aceptar participar en el proceso de revisión de solicitudes se debe marcar la casilla de aceptación de los términos de dicha carta y dar clic en el botón "Aceptar".

Al aceptar los términos de la carta implica que usted está dispuesto a participar en el proceso de revisión de las solicitudes recibidas en marco de la convocatoria "Ciencia Básica y de Frontera 2023-2024", revisando con responsabilidad una o más solicitudes, siempre y cuando usted considere que:

- No exista conflicto de interés con la solicitud a revisar, y
- Tiene las facultades para realizar una revisión adecuada de la misma.

**La "Carta de Seguridad de la información" aparecerá únicamente la primera vez que ingrese al sistema para fungir como revisor de solicitudes.** En las siguientes ocasiones que ingrese al sistema dicha carta ya no volverá a aparecer.

Para **rechazar fungir como revisor** de solicitudes en marco de la convocatoria "Ciencia Básica y de Frontera 2023-2024", deberá dar clic en el botón **"Rechazar acuerdos de la carta"** (Figura 5).

Como medida de precaución le aparecerá una ventana para verificar su decisión (Figura 5c). En este momento puede dar clic en "Cancelar" para volver a la pantalla anterior o dar clic en "Aceptar" para confirmar su rechazo a participar en el proceso de revisión.

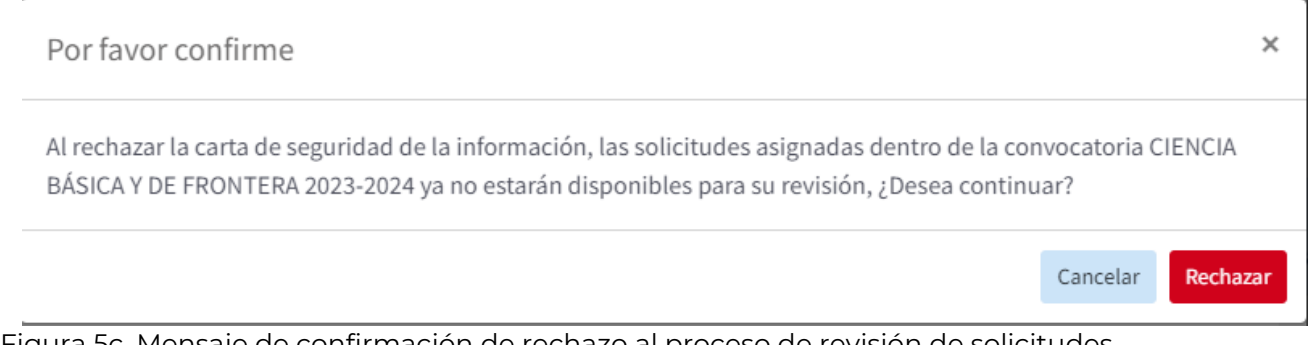

Figura 5c. Mensaje de confirmación de rechazo al proceso de revisión de solicitudes.

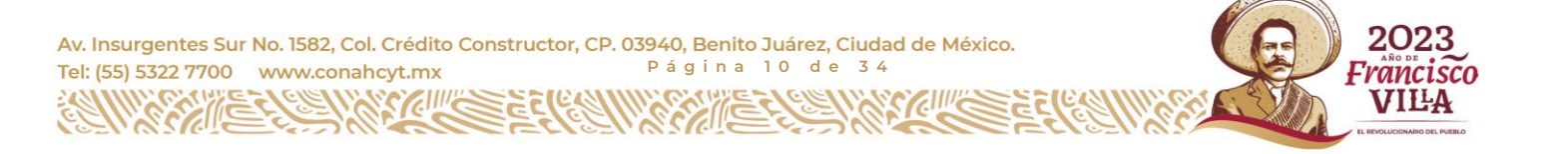

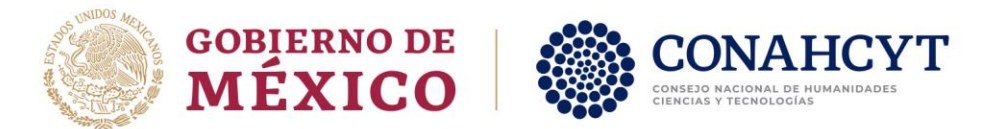

## <span id="page-10-0"></span>2.4. Revisión de una solicitud

## 2.4.1. Ver información básica de la solicitud

<span id="page-10-1"></span>Una vez que ha aceptado participar en el proceso de revisión de solicitudes recibidas en marco de la convocatoria "Ciencia Básica y de Frontera 2023-2024" podrá visualizar información de las solicitudes necesaria para que emita un juicio sólido sobre si puede aceptar realizar la revisión, o si decide rechazarla debido a un conflicto de interés u otro motivo de casusa mayor.

Dentro del sistema de revisión (Figura 6), la información que podrá visualizar para decidir si acepta o rechaza la revisión se ha dividido en 4 secciones, mismas que encontrará debajo del **menú "Revisión de solicitud"** a la izquierda de la pantalla:

- Datos generales
- Datos del proyecto
- Beneficiario
- Participantes

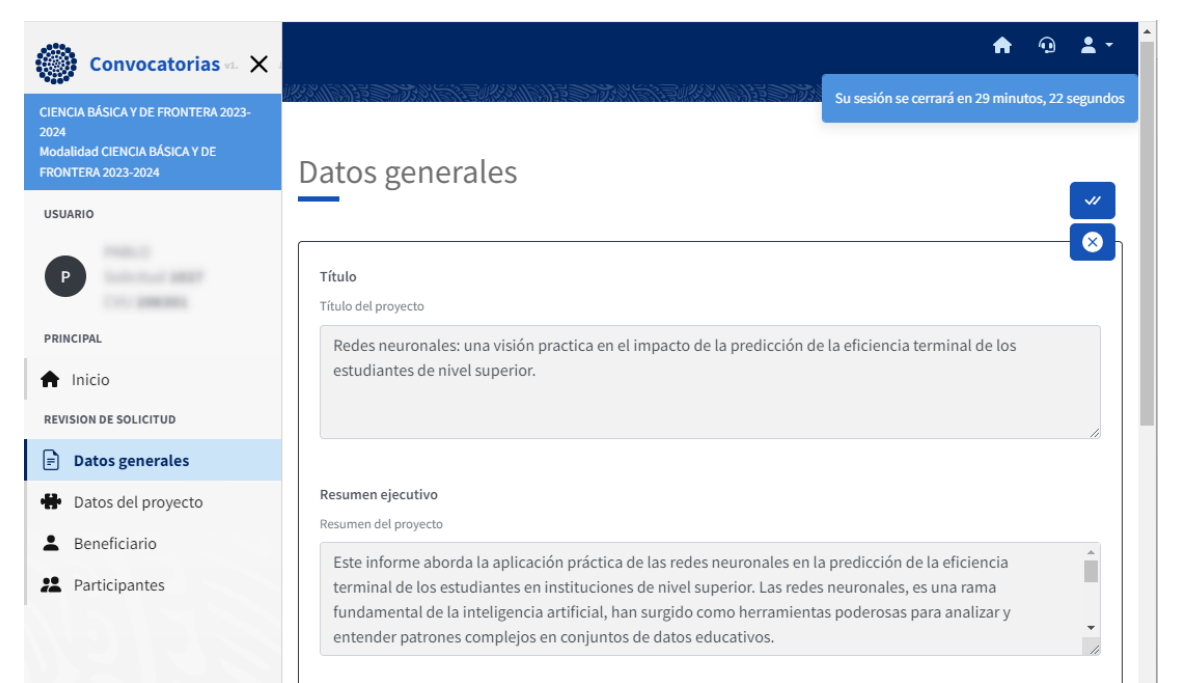

Figura 6. Página principal del Sistema de revisión de solicitudes, mostrando la información de la sección "Datos generales".

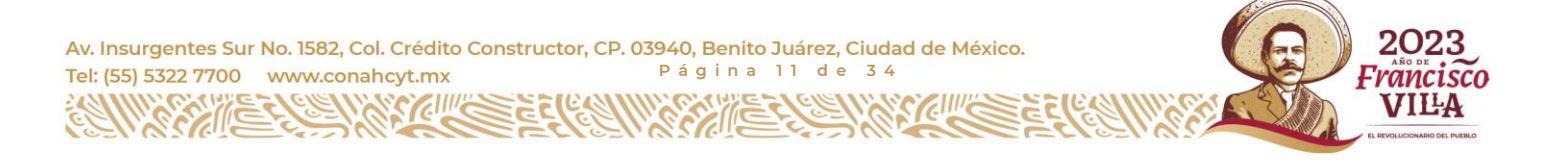

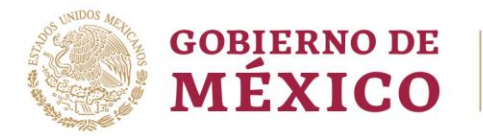

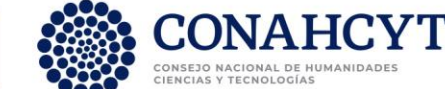

Al ingresar al sistema se le presentará la **sección "Datos generales"** (Figura 6), en donde encontrará la siguiente información:

- **Título del proyecto** propuesto
- **Resumen ejecutivo** del proyecto propuesto
- **Área de conocimiento** del proyecto propuesto, indicando el Área, campo, disciplina, subdisciplina y especialidad. En caso de que la investigación sea de carácter multidisciplinario, se presentarán más de un área con sus respectivas especificaciones.
- **Palabras clave** que representen el tema y metodología de la propuesta
- **Objetivo general** del proyecto, indicando la alineación con los objetivos de la convocatoria.
- **Objetivos específicos** del proyecto, indicando la alineación con los objetivos de la convocatoria. Los objetivos específicos pueden ser más de uno.

Dentro de la **sección "Datos del proyecto"** (Figura 7) se presenta una importante fracción de la información detallada del proyecto, misma que deberá ser analizada para dictaminar la calidad técnica de la solicitud. La información contenida es:

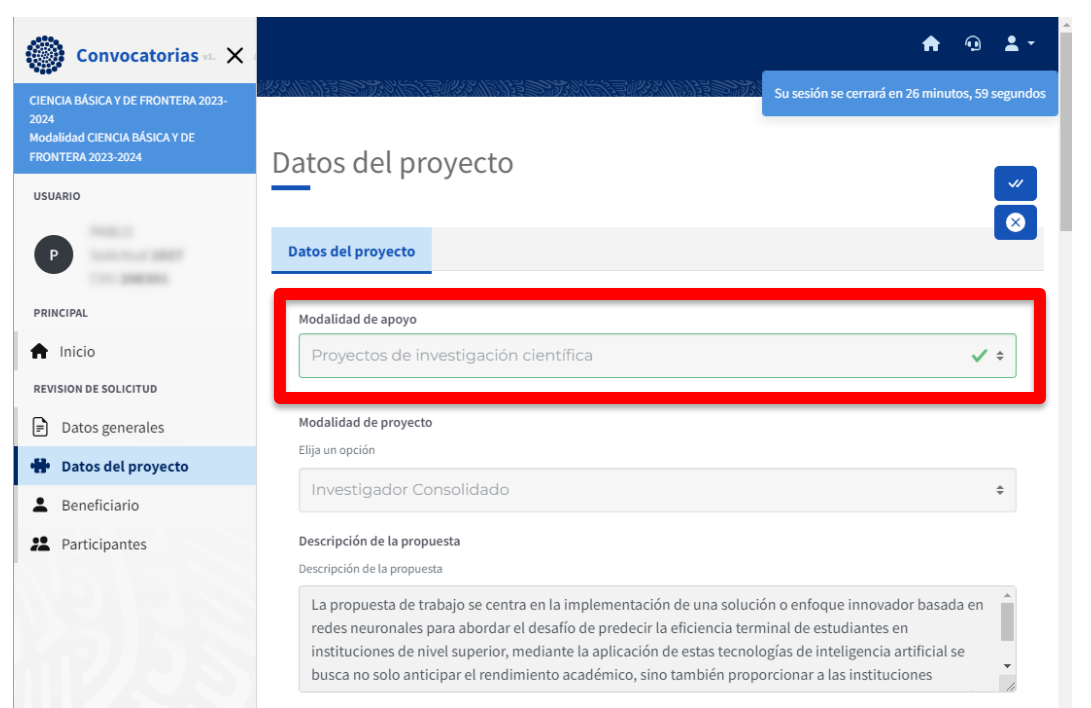

Figura 7. Sistema de revisión de solicitudes, mostrando la información de la sección "Datos del proyecto".

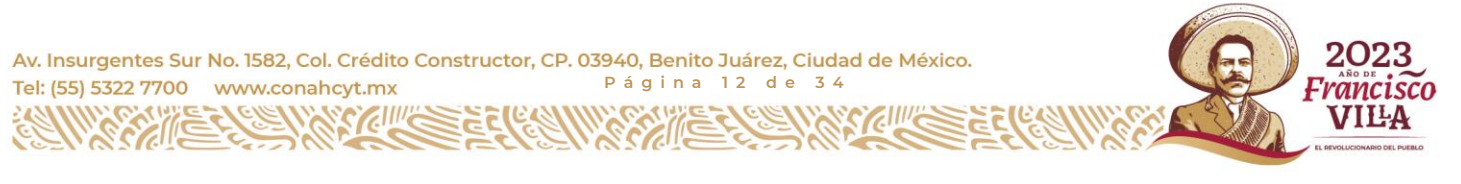

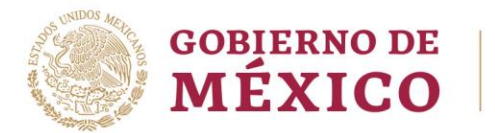

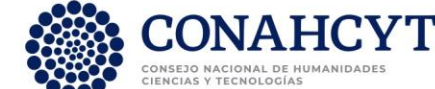

- **Modalidad de proyecto** Dentro del cuestionario de revisión de la solicitud se le solicitará proporcionar el este valor.
- **Descripción de la propuesta** En la que se puede identificar el tema y relevancia del proyecto de investigación.
- **Antecedentes** En los que se plasme el conocimiento e incógnitas que al momento se tienen sobre el tema de estudio, mismos que evidencian la importancia de la propuesta de investigación.
- **Hipótesis o pregunta(s) de investigación** Que describan de forma precisa la suposición construida a partir de los antecedentes, o las interrogantes de investigación a resolver.
- **Meta(s)** Que describan aquello que se espera obtener al finalizar cada una de las tres etapas de duración del proyecto. Las metas deben poder ser medibles.
- **Metodología** Análisis a realizar en las tres etapas de duración del proyecto. Debe mostrar el rigor científico de la investigación, así como la flexibilidad para seguir adelante en caso de no obtener los resultados esperados.
- **Resultados esperados** Logros, respuestas y/o soluciones esperadas, en cada una de las tres etapas de duración del proyecto, como consecuencia del desarrollo del proyecto.
- **Bibliografía** Principales referencias en las cuales se basa la presente solicitud.
- **Pertinencia de la propuesta** Justificación sobre la alineación del proyecto de investigación con el objetivo general y los objetivos específicos de la convocatoria.

Dentro de la **sección "Beneficiario"** (Figura 8) se presentan los datos de la institución de adscripción del Responsable Técnico de la solicitud, así como el nombre, número de CVU, correo electrónico de éste. **Es importante revisar esta información para identificar si no existe algún conflicto de interés.**

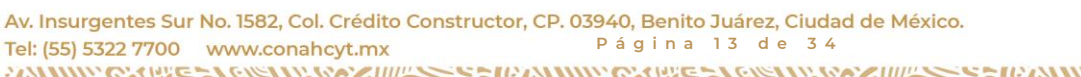

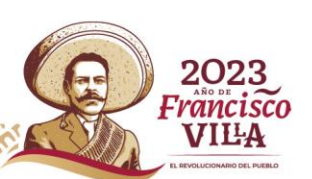

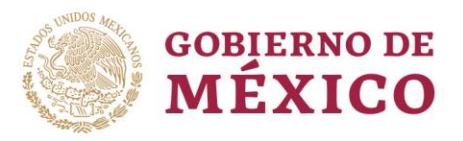

**FRON USUARI** 

**PRINCIP**  $\bigwedge$  Ini

REVISIO

 $\mathbf{H}$  Da

**22** Participantes

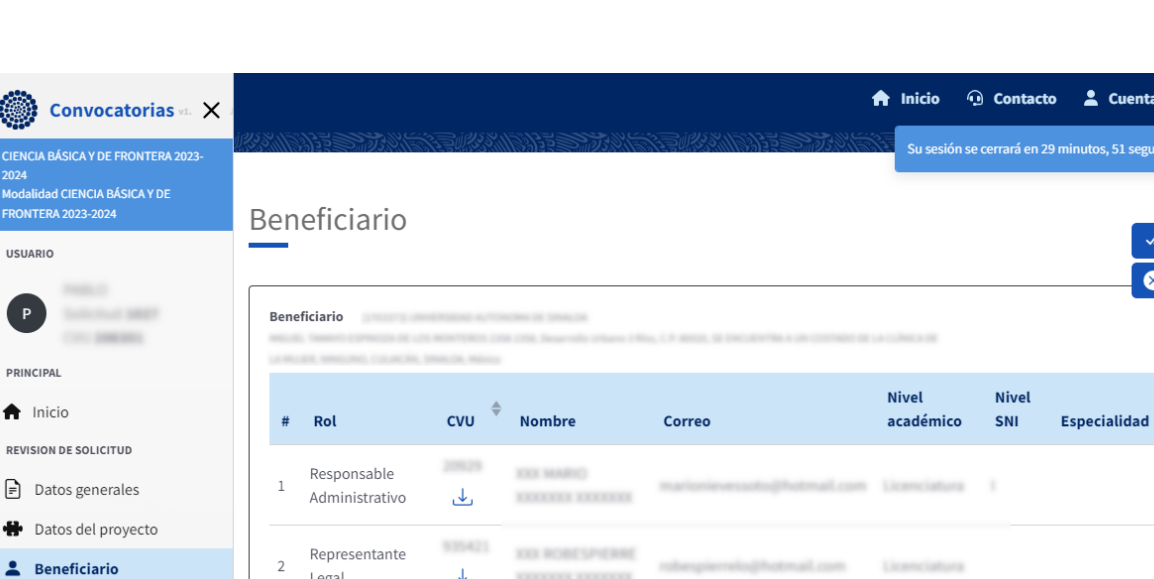

Figura 8. Sistema de revisión de solicitudes, mostrando la información de la sección "Beneficiario".

**KIOLLUIS KIO** 

**KREEKEER** 

Legal

Responsable

Técnico

 $\downarrow$ 

452430

ىك

Para revisar el **perfil del Responsable Técnico** puede dar clic en el botón "Ver perfil completo" en la columna CVU (Figura 8b). Al hacerlo se descargará un archivo .pdf que contiene la información registrada por el Responsable Técnico en la plataforma Rizoma.

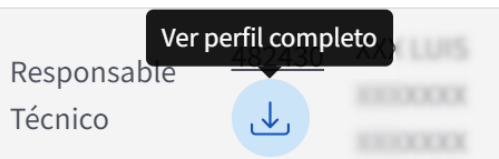

Figura 8b. Botón "Ver perfil completo" para descargar un documento .pdf con la información del Responsable Técnico registrada en el sistema Rizoma.

Dentro de la **sección "Participantes"** se vuelve a presentar la información del Responsable Técnico y su institución de adscripción, mostrada en la sección "Beneficiario" (Figura 8). En caso de aplicar, en esta sección se presentan los datos del Investigador colaborador (Figura 9) y los participantes del proyecto (Figura 9b).

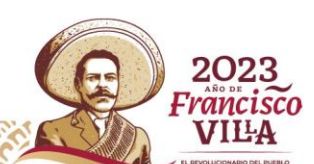

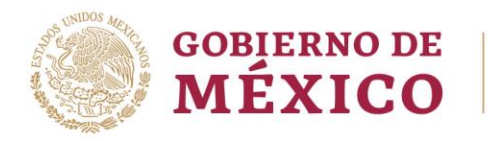

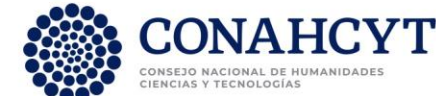

| Institución colaboradora<br><b>CAR COMMA</b> |                             |              |                        |                                     |                           |                     |                     |
|----------------------------------------------|-----------------------------|--------------|------------------------|-------------------------------------|---------------------------|---------------------|---------------------|
| #                                            | Rol                         | <b>CVU</b>   | <b>Nombre</b>          | Correo                              | <b>Nivel</b><br>académico | <b>Nivel</b><br>SNI | <b>Especialidad</b> |
| $1\,$                                        | Representante<br>Legal      | v            |                        | <b>CONTRACTOR</b> AND ARTS AND ARTS |                           |                     |                     |
| $\overline{2}$                               | Investigador<br>colaborador | $\downarrow$ | <b>CEREENS EXERCIS</b> | terestificates and/or mix           |                           |                     |                     |

Figura 9. Sección "Participantes", mostrando el recuadro en donde se presenta la información del Investigador colaborador.

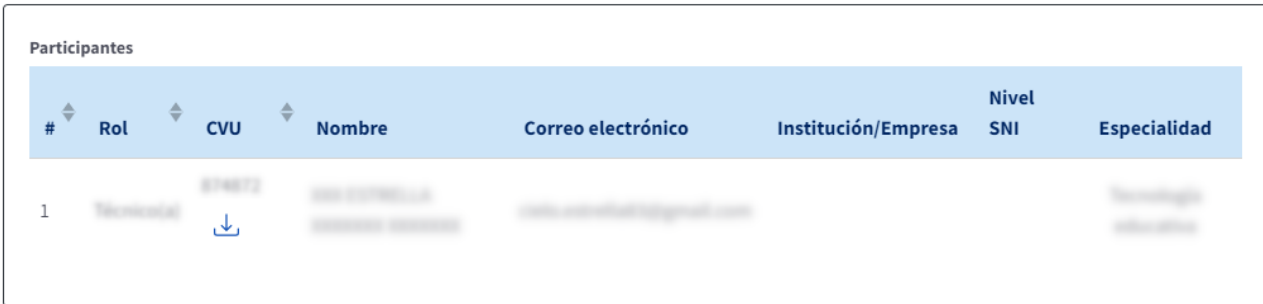

Figura 9b. Sección "Participantes", mostrando el recuadro en donde se presenta la información de los participantes.

Una vez que se ha leído la información presentada en las cuatro secciones descritas anteriormente, es momento de proceder con la aceptación o el rechazo de la revisión de la solicitud.

#### 2.4.2. Aceptar la revisión de una solicitud

<span id="page-14-0"></span>Para aceptar la revisión de una solicitud se debe dar clic en el botón azul "Aceptar revisión" (Figura 10) que aparece en la esquina superior derecha del sistema. Este **botón azul** se distingue por presentar un **signo de doble verificación**.

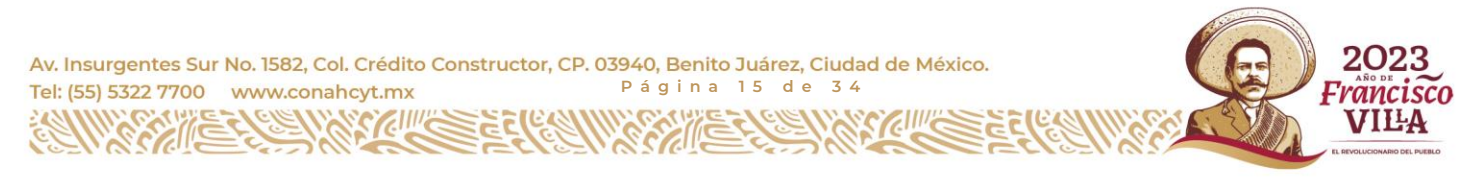

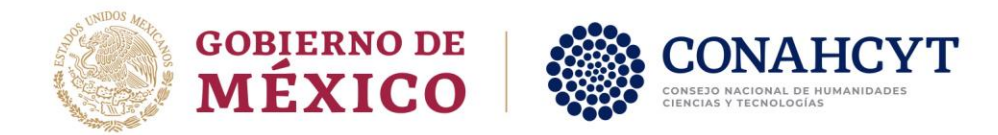

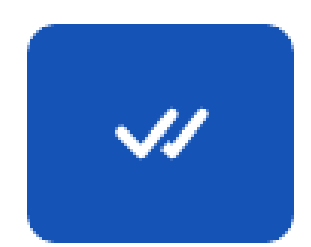

Figura 10. Botón "Aceptar revisión", el cual puede encontrarse en la parte superior derecha de la pantalla.

Al dar clic en el botón "Aceptar revisión" le aparecerá una ventana emergente con la "**Carta de declaración de ausencia de conflicto de intereses**" (Figura 11 y Anexo 2).

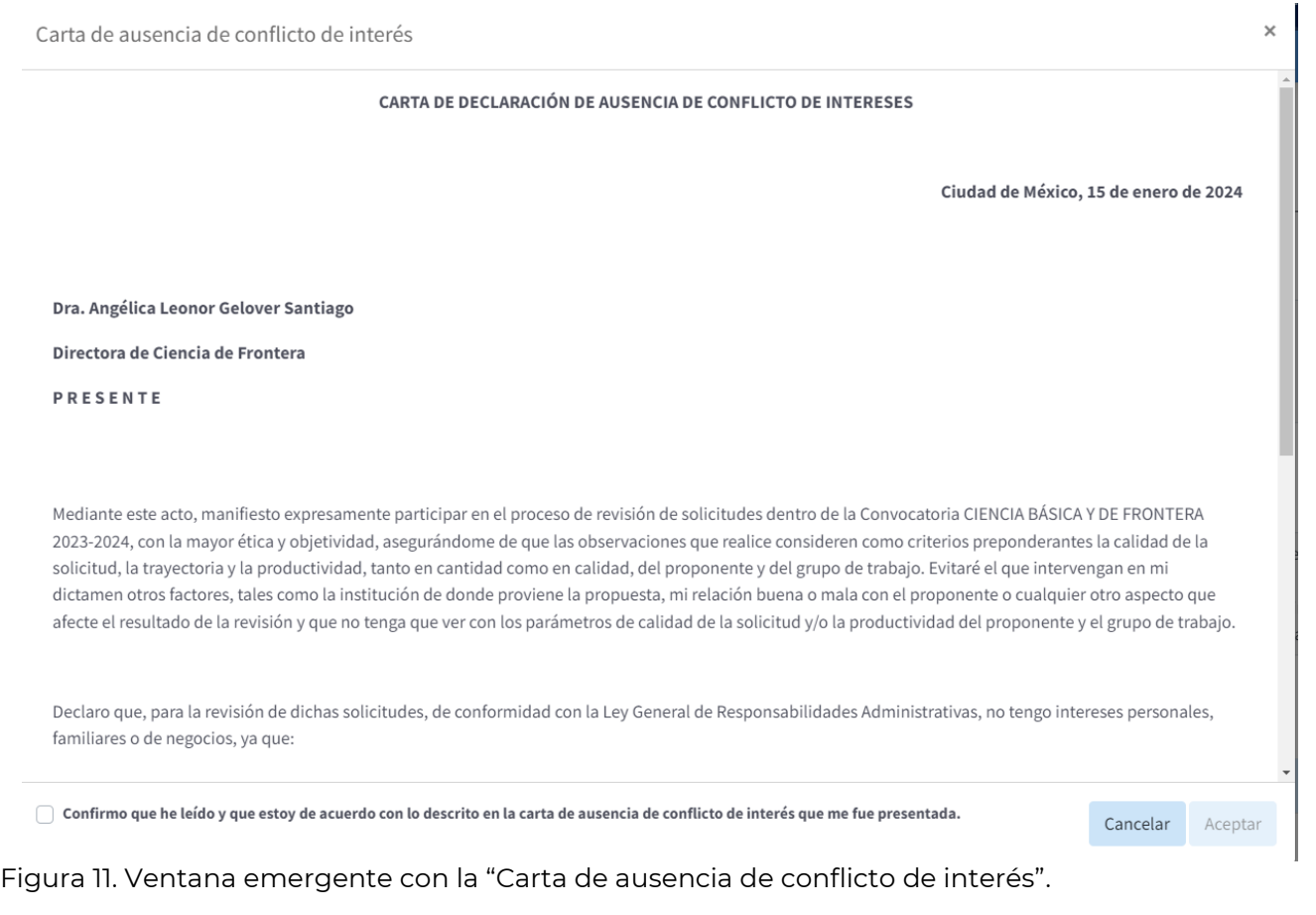

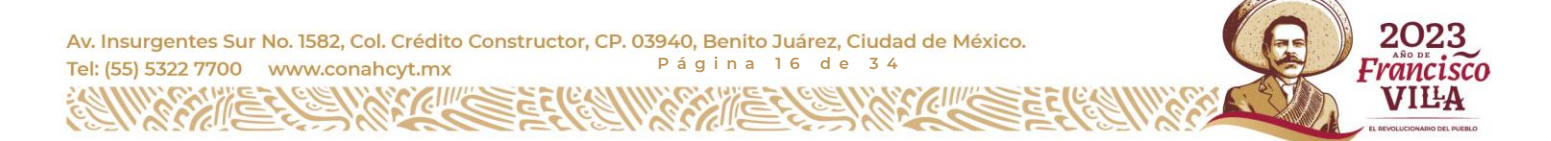

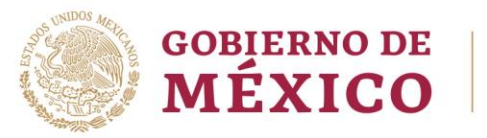

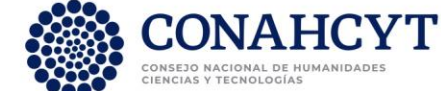

Debe seleccionar la casilla de verificación (en la parte inferior de la ventana emergente) para habilitar el botón "Aceptar" (Figura 11b). Al dar clic en el botón "Aceptar" quedará registrado en el sistema que ha aceptado realizar la revisión de la solicitud.

Confirmo que he leído y que estoy de acuerdo con lo descrito en la carta de ausencia de conflicto de interés que me fue presentada.

Cancelar Aceptar

Figura 11b. Ventana emergente con la "Carta de ausencia de conflicto de interés".

Con la intensión de agilizar el proceso de revisiones de solicitudes, y formalización de los proyectos que resulten seleccionados para ser financiados, **se le solicita de la manera más atenta completar la revisión de la solicitud en un tiempo indicado en el correo de invitación** a participar como revisor de solicitudes en marco de la convocatoria "Ciencia Básica y de Frontera 2023-2024".

#### 2.4.3. Rechazar la revisión de una solicitud

<span id="page-16-0"></span>Para rechazar la revisión de una solicitud se debe dar clic en el **botón azul** "Rechazar revisión" (Figura 12) que aparece en la esquina superior derecha del sistema. Este botón se distingue por presentar un **signo de tache**.

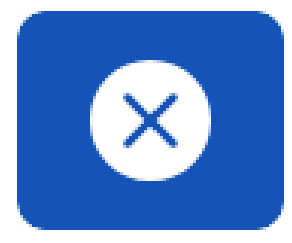

Figura 12. Botón "Rechazar revisión", el cual puede encontrarse en la parte superior derecha de la pantalla (debajo del botón "Aceptar revisión").

Al dar clic en el botón "Rechazar revisión" le aparecerá una ventana en donde se le solicita describir el motivo del rechazo (Figura 13). La información proporcionada ayudará a mejorar el proceso de asignación de evaluadores, Asimismo, en caso de ser posible, **se solicita que ingrese los datos** (Nombre del investigador propuesto, nombre de la institución de adscripción, correo electrónico de contacto, y de ser posible número de CVU) **de algún investigador que usted pudiera recomendar para realizar la revisión del proyecto en cuestión**.

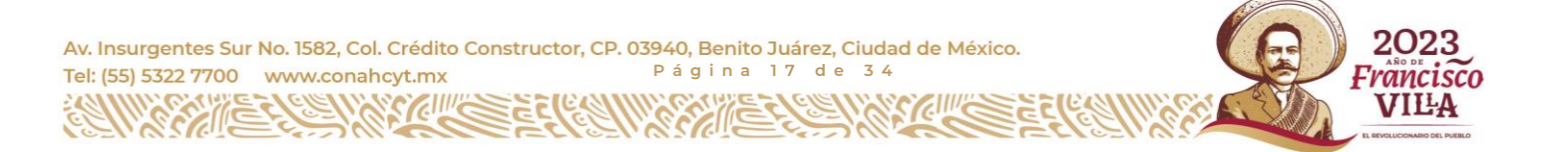

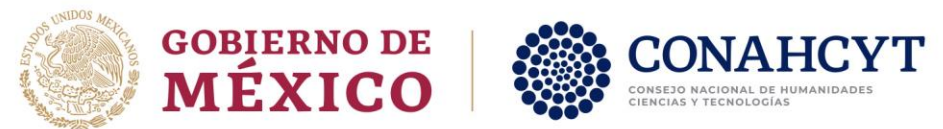

Rechazo de revisión de solicitud

Si desea continuar con el rechazo, es necesario nos proporcione un comentario y/o justificación por el cual declina su participación en la revisión de esta solicitud.

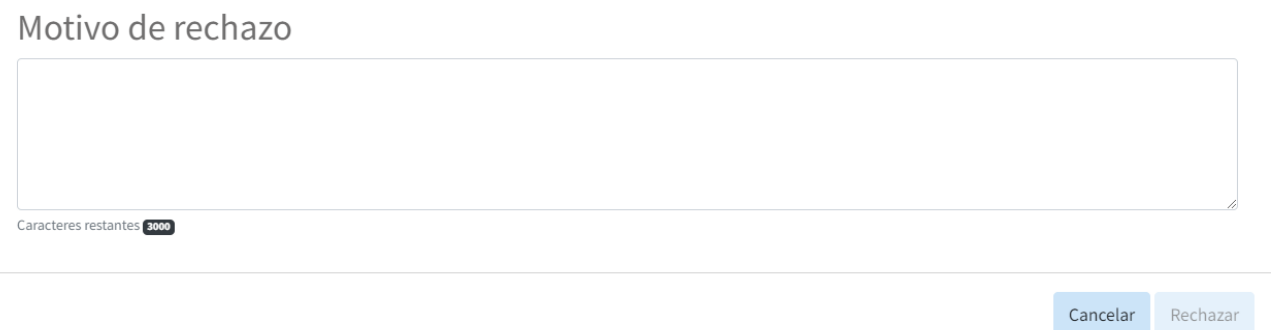

Figura 13. Ventaja emergente "Rechazo de revisión de solicitud". Para habilitar el botón "Rechazar" es necesario ingresar 150 caracteres como mínimo.

Para habilitar el botón "Rechazar" y poder enviar su motivo de rechazo es necesario ingresar al menos 150 caracteres. En caso de que haya reconsiderado y desee cancelar su rechazo, dar clic en el botón "Cancelar".

## <span id="page-17-0"></span>2.5. Proceso de revisión de una solicitud

Una vez firmada la "Carta de declaración de ausencia de conflicto de intereses", bajo el menú "Revisión de solicitud", se desplegará toda la información de la solicitud (Figura 14). Las secciones de nueva visibilidad son: "Plan de trabajo", "Desglose financiero" y "Documentos". Asimismo, podrá descargar el documento .pdf de la solicitud, y comenzar a responder el "Cuestionario de revisión".

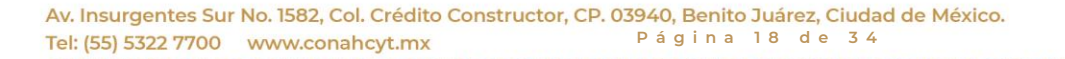

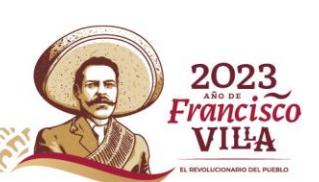

 $\times$ 

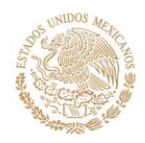

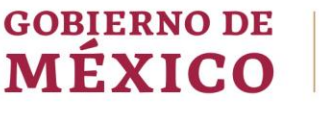

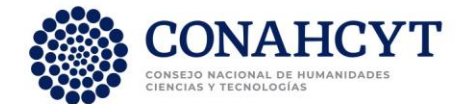

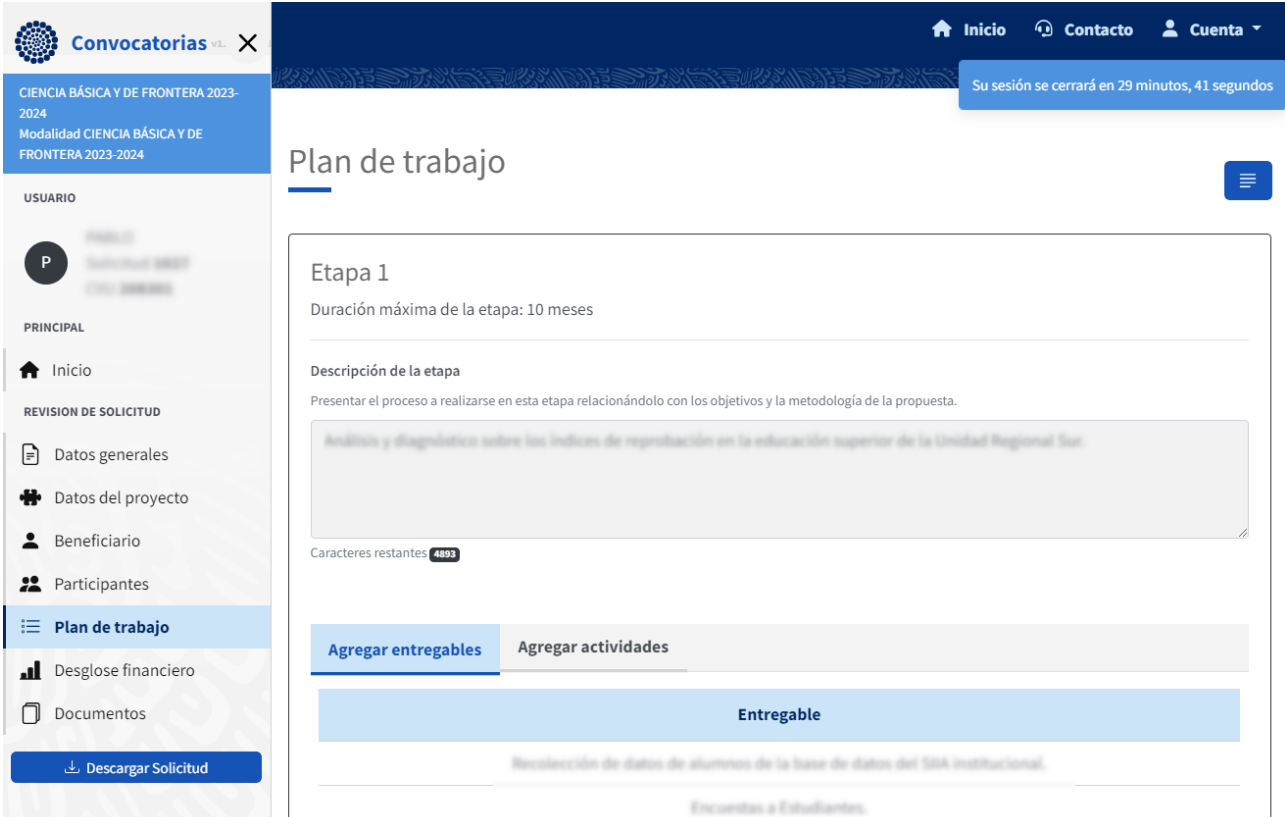

Figura 14. Visualización del sistema una vez que se ha aceptado realizar la revisión, mostrando el menú "Revisión de solicitud" completo y el ícono para responder el "Cuestionario de revisión" en la parte superior derecha de la pantalla.

## 2.5.1.Examinar la información de la solicitud

<span id="page-18-0"></span>Se recomienda examinar a detalle la información completa de la solicitud. Para ello se debe ingresar a las **siete secciones del sistema**, bajo el menú "Revisión de solicitud". Las secciones son:

- Datos generales, Datos del proyecto, Beneficiario y Participantes. Descritas en la sección 2.4.1 (página 21) del presente documento.
- Plan de trabajo, Desglose financiero y Documentos. Descritas a continuación.

Dentro de la **sección "Plan de trabajo"** (Figura 14), se presenta el proceso a realizarse en cada una de las tres etapas del proyecto (cada una con duración máxima de 10 meses). Este proceso debe estar relacionado con los objetivos y la metodología de propuestos en la sección "Datos del proyecto". Asimismo, se

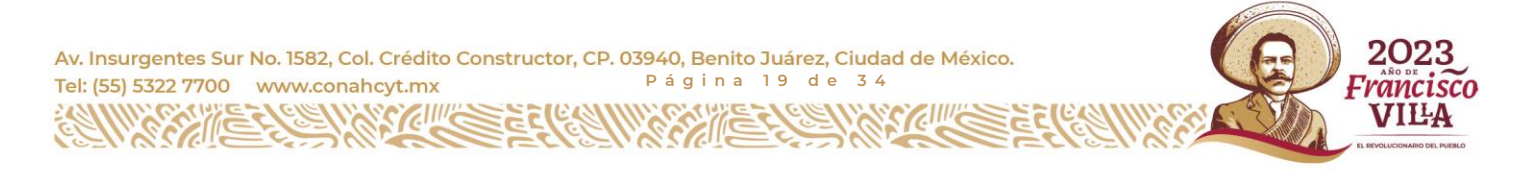

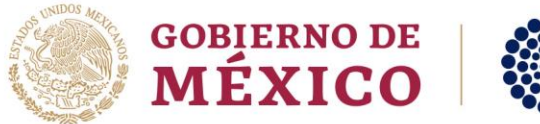

enlistan las actividades específicas a realizar y los productos entregables comprometidos a ser entregados al término de la etapa (Figura 14b).

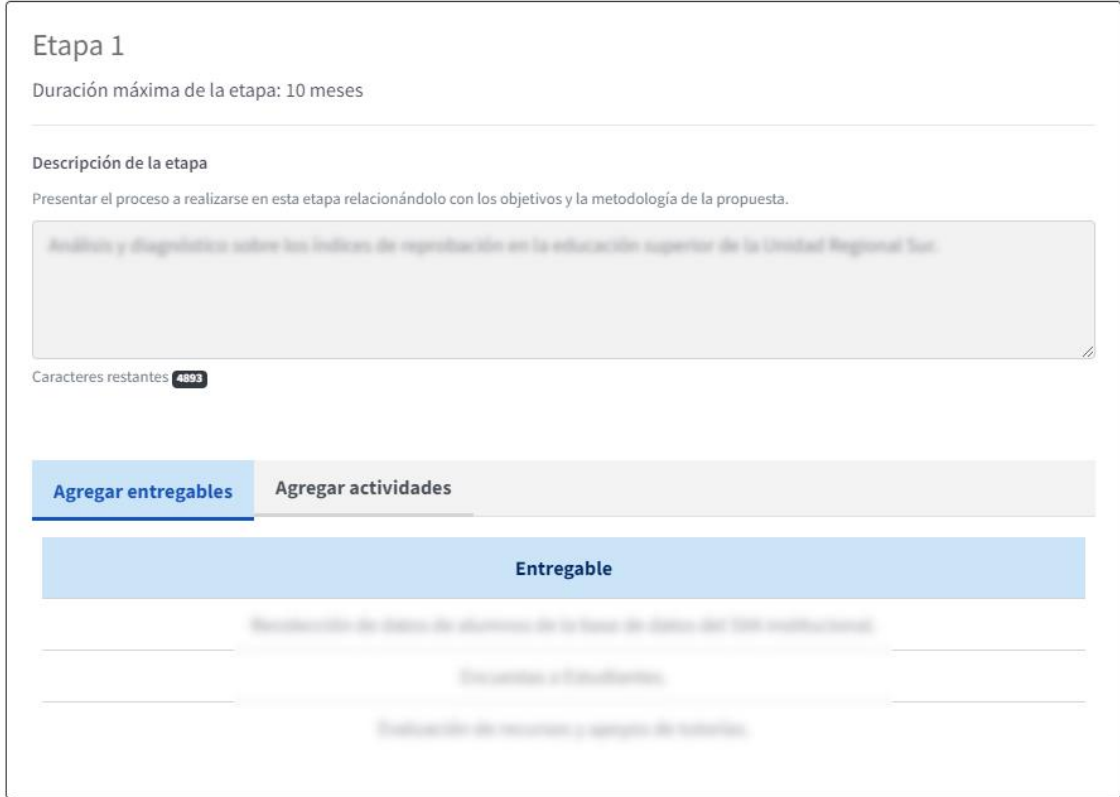

Figura 14b. Sección "Plan de trabajo", subsección "Etapa 1".

Dentro de la **sección "Desglose financiero"** (Figura 15), se presenta el monto total solicitado, así como el detalle de los gastos esperados a realizarse en cada una de las tres etapas del proyecto. En cada etapa los gastos se encuentran separados en "Gasto Corriente" y "Gasto de Inversión". En el desglose se presenta una tabla con el Rubro del gasto, la justificación y el monto del mismo.

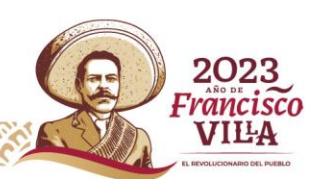

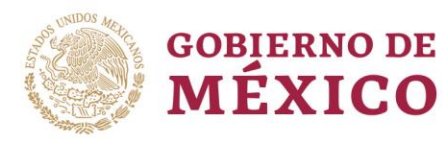

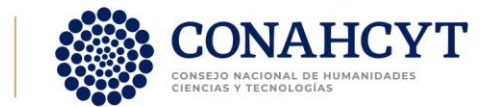

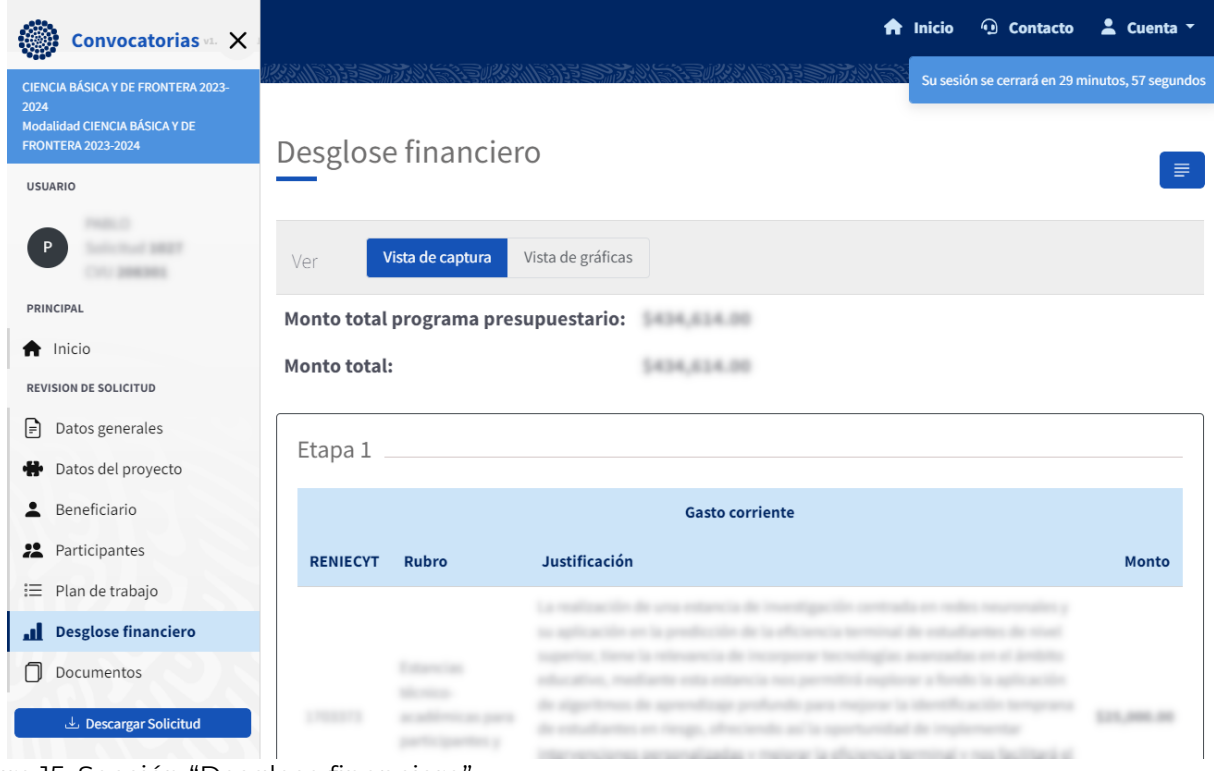

Figura 15. Sección "Desglose financiero".

Dentro de la **sección "Documentos"** (Figura 16), encontrará el **"Protocolo de investigación"**, documento que debe contener la misma información presentada en la solicitud, así como otros recursos que no hayan podido ser incluidos en el sistema, por ejemplo: figuras, gráficas, tablas, fórmulas, etc.

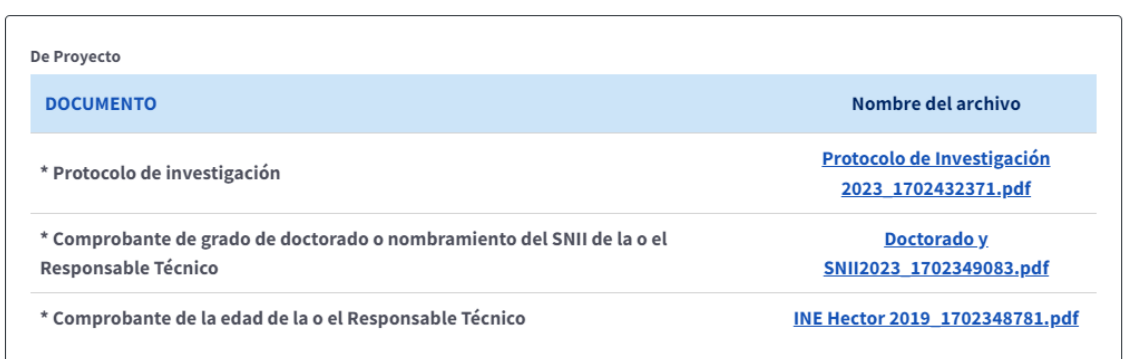

Figura 16. Sección "Documentos" en donde se enlistan los documentos adjuntos a la solicitud. Para fines de la revisión únicamente es necesario examinar el "Protocolo de investigación".

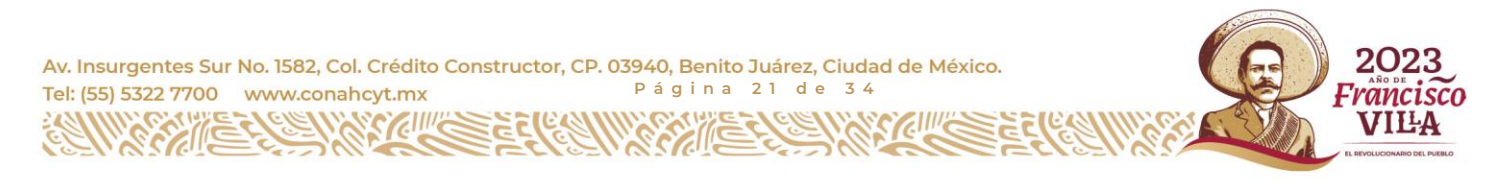

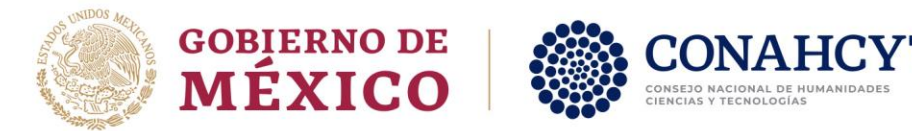

#### 2.5.2. Ingresar al Cuestionario de revisión

<span id="page-21-0"></span>Para responder el Cuestionario de revisión, en caso de que ya se encuentre dentro del sistema, debe dar clic en el botón "Responder cuestionario" (Figura 17), localizado en la parte superior derecha de la pantalla del sistema.

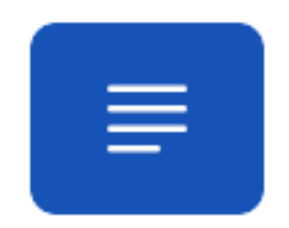

Figura 17. Botón "Responder cuestionario".

Desde la Bandeja de solicitudes puede ingresar directamente al Cuestionario de revisión dando clic en el botón "Responder cuestionario de revisión", debajo de la columna "Acciones" (Figura 18).

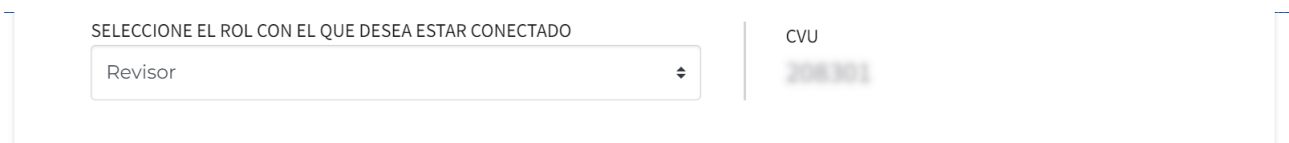

Bandeja de solicitudes

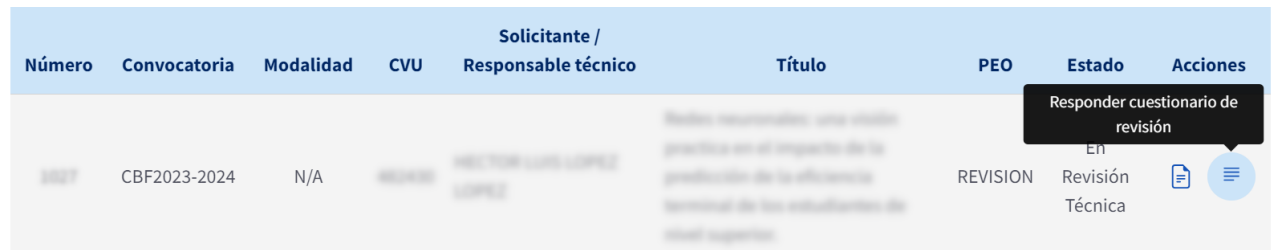

Figura 18. Sección "Documentos" en donde se enlistan los documentos adjuntos a la solicitud. Para fines de la revisión únicamente es necesario examinar el "Protocolo de investigación".

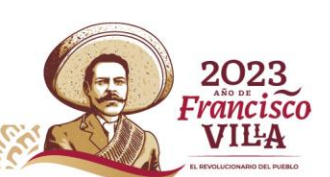

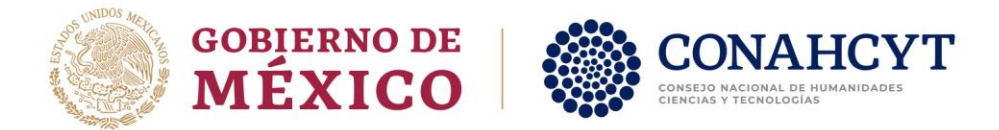

## 2.5.3. Estructura del Cuestionario de revisión

<span id="page-22-0"></span>El "Cuestionario de revisión" consta de cinco secciones de preguntas y una sección final de dictaminación. Cada vez que ingrese al cuestionario se le presentará la Sección 1 (Figura 19).

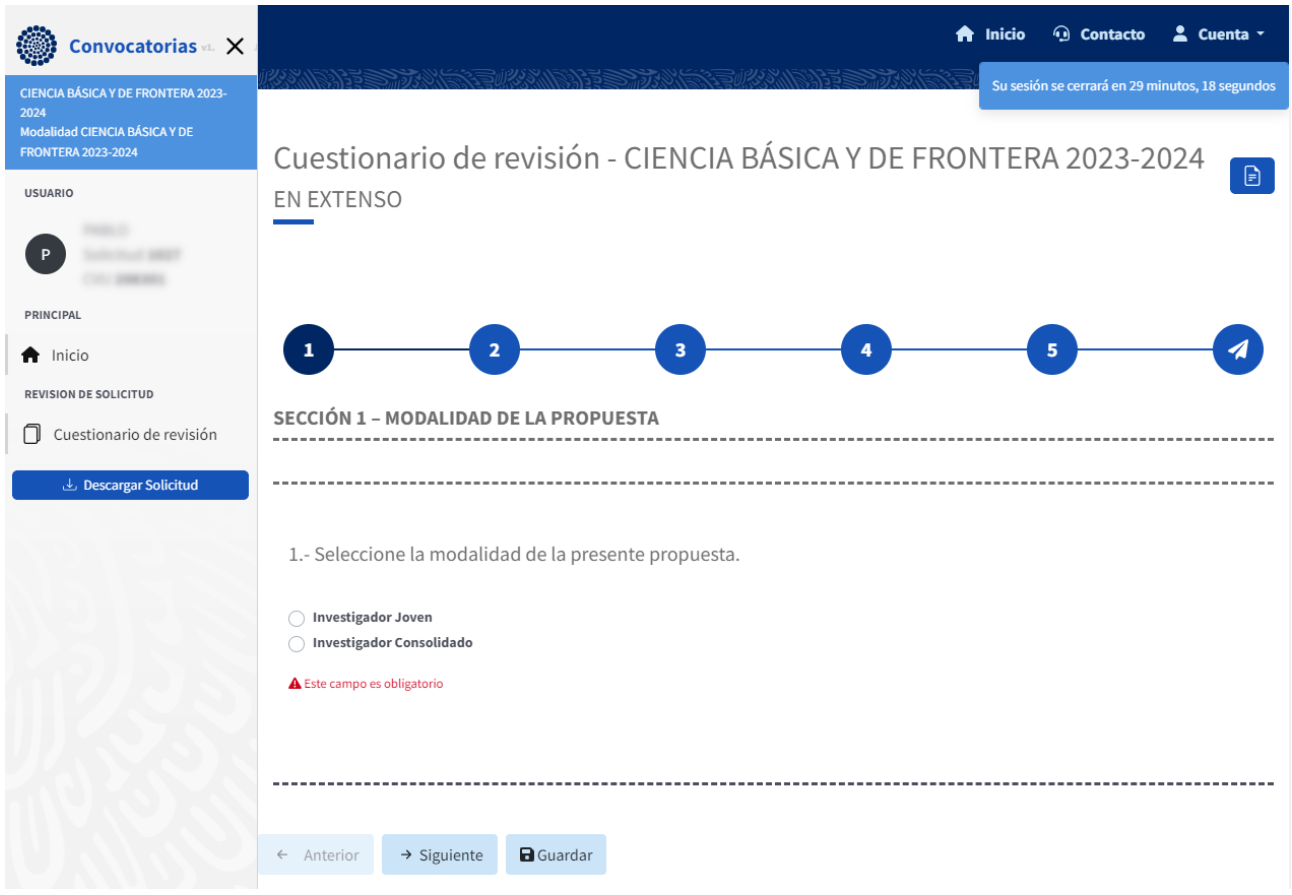

Figura 19. Pantalla de inicio del "Cuestionario de revisión" mostrando la Sección 1.

Durante el proceso de revisión, en cualquier momento se puede regresar a la información de la solicitud dando clic en el botón "Ver detalle de solicitud" (Figura 20) y de vuelta al cuestionario dando clic en el botón "Responder cuestionario" (Figura 17).

2023

Francisco

VILA

Av. Insurgentes Sur No. 1582, Col. Crédito Constructor, CP. 03940, Benito Juárez, Ciudad de México. Tel: (55) 5322 7700 www.conahcyt.mx **P á g i n a 2 3 d e 3 4**

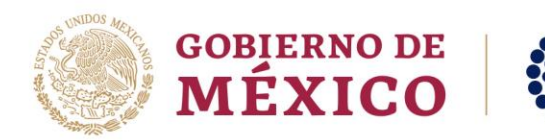

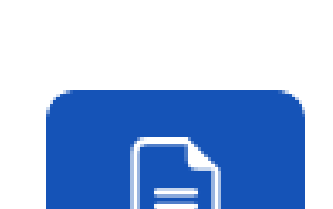

Figura 20. Cuestionario de revisión, botón "Ver detalle de solicitud".

Al final de cada sección encontrará tres botones: "Anterior", "Siguiente" y "Guardar" (Figura 21). Con los primeros dos puede navegar a lo largo del cuestionario. Con el último se deben guardar los cambios registrados en el sistema. **Se recomienda dar clic en el botón "Guardar" cada vez que se responda una pregunta**, para evitar pérdida de información debido al cierre inesperado de la sesión u otro motivo.

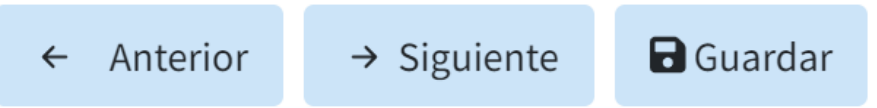

Figura 21. Cuestionario de revisión, botones al final de cada sección.

**Para poder guardar los cambios en una pregunta, se debe haber registrado tanto el campo de "Nivel de acuerdo" como el de "Justificación"**, caso contrario no se podrá guardar la pregunta.

Después de dar clic en el botón "Guardar", **siempre que la información haya sido guardada de forma correcta**, del lado superior derecho de su pantalla **aparecerá una ventana emergente** indicándole que la información ha sido guardada de forma exitosa (Figura 22). En caso de que dicha pantalla no aparezca le solicitamos asegurarse de que en su navegador estén permitidas las ventanas emergentes y volver a dar clic en el botón "Guardar".

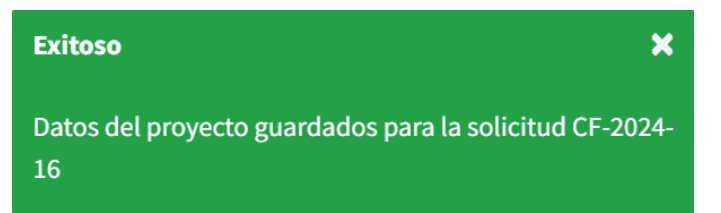

Figura 22. Ventana emergente que se presenta del lado superior derecho de la ventana del sistema, cuando la información ha sido guardada de forma correcta.

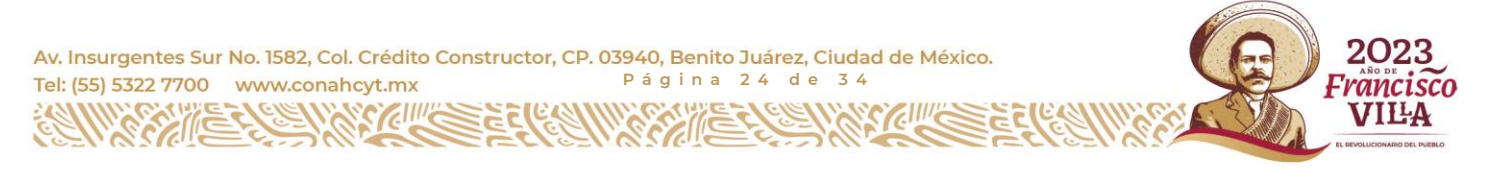

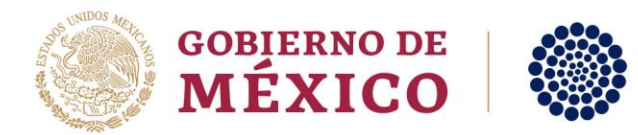

## <span id="page-24-0"></span>2.5.4. Cuestionario de revisión Sección 1 – Modalidad de la solicitud

La **Sección 1** consta de una única pregunta en la que se le solicita indicar la **modalidad de la solicitud que se encuentra en revisión** (Figura 19). Para poder responder esta pregunta debe dirigirse al campo "Modalidad de proyecto" dentro de la solicitud de la propuesta. En la la sección 2.4.1 "Ver información básica de la solicitud" **(Figura 7, página 14) del presente documento** puede encontrar dónde se localiza dicha información.

## <span id="page-24-1"></span>2.5.5. Cuestionario de revisión Secciones 2 a 5 – Preguntas del cuestionario

En las secciones 2 a 5 del cuestionario encontrará preguntas de respuesta numérica de opción única y una caja de texto para incluir una justificación a su respuesta (Figura 23).

1.- ¿La propuesta contiene un planteamiento conceptual pertinente en su ámbito del conocimiento?

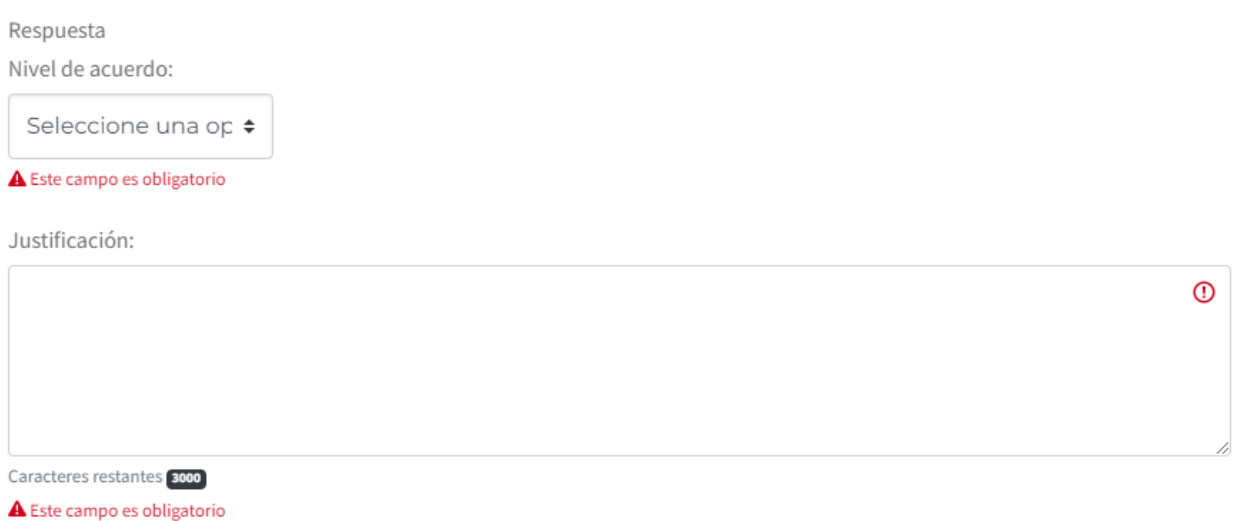

Figura 23. Cuestionario de revisión, mostrando la primera pregunta de la Sección 2.

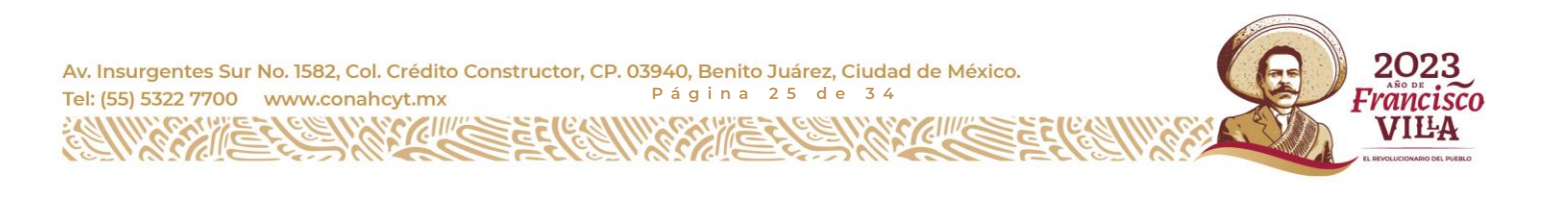

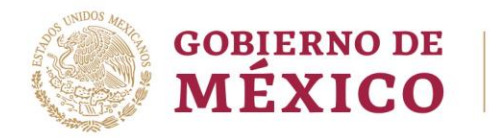

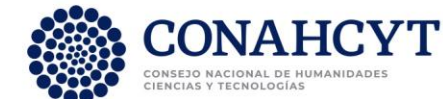

#### Deberá **seleccionar el "Nivel de acuerdo"** (o puntaje) que le parezca más adecuado, **tomando en consideración la siguiente escala**:

- 10 Nivel máximo / Totalmente de acuerdo
- 9 Nivel alto / Muy de acuerdo
- 8 Nivel medio / De acuerdo
- 7 Nivel medio bajo / Parcialmente de acuerdo
- 6 Nivel bajo / Parcialmente en desacuerdo
- 5 Nivel Insuficiente / Totalmente en desacuerdo

Asimismo, es necesario que dentro del cuadro "Justificación" argumente y sustente su respuesta de manera clara, concisa y precisa, brindando retroalimentación a los proponentes (Figura 23). El número de caracteres requerido es mínimo 400 y máximo 3,000.

A continuación, se detalla el contenido de las afirmaciones, sobre la propuesta de proyecto, de las que deberá proporcionar su nivel de acuerdo en las secciones 2 a 5:

#### **SECCIÓN 2 – PERTINENCIA Y CALIDAD TÉCNICA DE LA PROPUESTA**

- 1. La propuesta contiene un planteamiento conceptual pertinente en su ámbito del conocimiento.
- 2. La propuesta presenta el potencial de generar conocimiento relevante, original o de frontera, bajo parámetros de competencia internacional.
- 3. La propuesta aborda cuestiones sobre las que existe una fuerte controversia en la comunidad científica; o aborda cuestiones de difícil respuesta con las aproximaciones metodológicos al uso.
- 4. La propuesta presenta el potencial de generar resultados que impacten en la sociedad y cultura, en el mediano o largo plazo.

#### **SECCIÓN 3 – CONGRUENCIA Y VIABILIDAD DE LA PROPUESTA**

- 1. La propuesta presenta antecedentes claros y robustos sobre el conocimiento e incógnitas actuales en el tema de estudio, evidenciando la importancia de ésta.
- 2. La propuesta presenta una hipótesis o pregunta(s) de investigación clara(s) y lógica(s) construida(s) a partir de los antecedentes presentados.

VILA

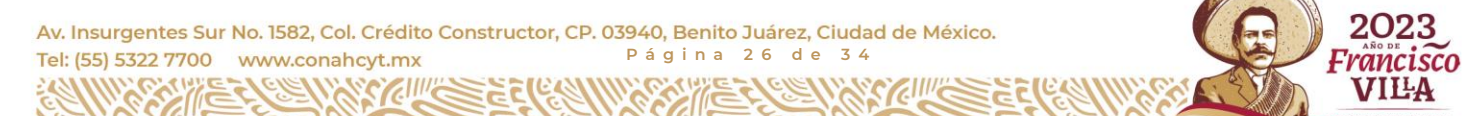

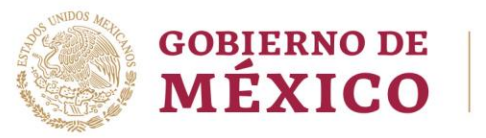

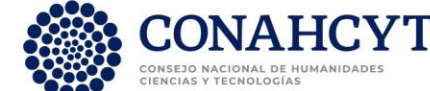

- 3. La metodología presenta el rigor científico y la flexibilidad que permitan lograr los objetivos planteados y alcanzar la(s) meta(s) del proyecto.
- 4. El plan de trabajo propuesto (actividades y productos entregables) es acorde con la metodología y participantes, así como viable en relación a tiempo y presupuesto.

#### **SECCIÓN 4 – IMPACTO EN LA COMUNIDAD CIENTÍFICA Y LA SOCIEDAD**

- 1. El desarrollo de la propuesta contribuiría al fortalecimiento y la consolidación de la comunidad científica.
- 2. La ejecución de la propuesta tendría impacto en programas educativos, formación de recursos humanos y/o desarrollo de investigadores jóvenes.
- 3. La propuesta contempla el desarrollo de productos que promuevan el acceso universal al conocimiento generado.

#### **SECCIÓN 5 – PRESUPUESTO**

- 1. Se presenta una distribución adecuada del presupuesto para cumplir los objetivos y productos propuestos.
- 2. El presupuesto solicitado es acorde con los principios de eficacia, eficiencia y economía.

Asimismo, es necesario que dentro del cuadro "Justificación" argumente y sustente su respuesta de manera clara, concisa y precisa, brindando retroalimentación a los proponentes (Figura 24). El número de caracteres requerido es mínimo 400 y máximo 3,000.

## 2.5.6. Dictaminar y enviar de la revisión de la solicitud

rancisco VILA

<span id="page-26-0"></span>Al finalizar el cuestionario deberá dirigirse a la sección **Dictamen** (Figura 24). En esta sección, tomando como base sus respuestas de las secciones anteriores, deberá proporcionar el dictamen final de la revisión de la solicitud y realizar el envío de ésta.

Av. Insurgentes Sur No. 1582, Col. Crédito Constructor, CP. 03940, Benito Juárez, Ciudad de México. Tel: (55) 5322 7700 www.conahcyt.mx **P á g i n a 2 7 d e 3 4**

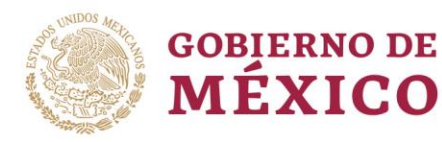

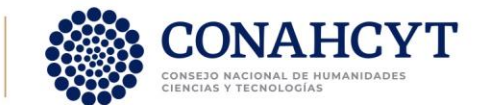

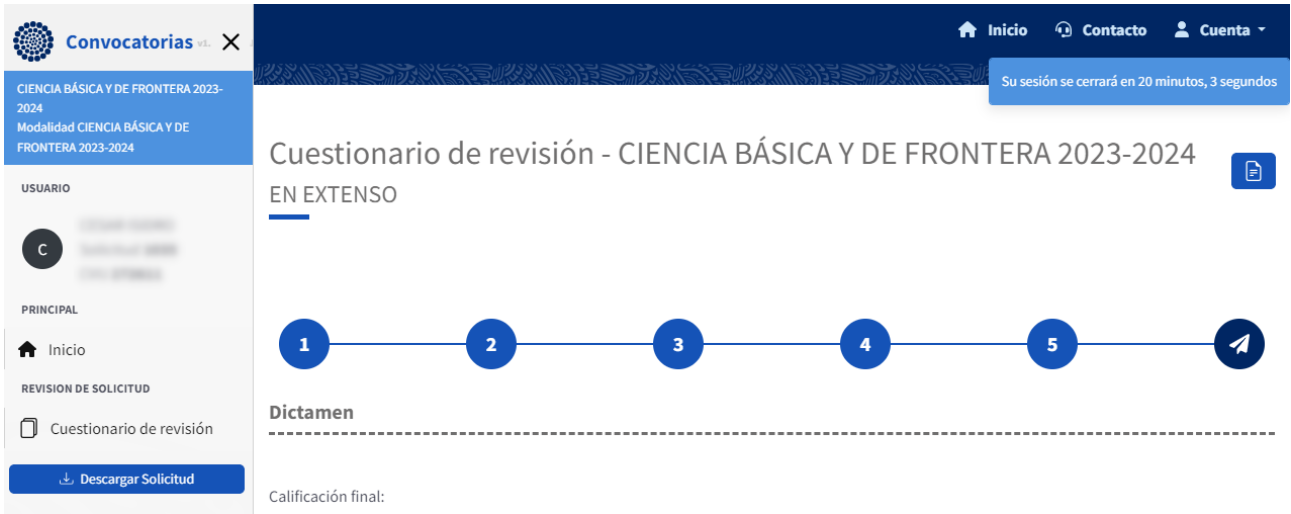

Figura 24. Cuestionario de revisión, la última mostrando la sección "Dictamen", misma en la que se realiza el envío de la revisión.

El dictamen de la revisión deberá estar basado en las respuestas proporcionadas en las secciones previas del cuestionario. Se deberá elegir el valor de dictamen le parezca más adecuado, conforme a lo siguiente:

- **Aprobada.** La propuesta cumple con la calidad científica y viabilidad necesaria para tener un impacto importante en la comunidad científica y la sociedad; además de presentar una planificación coherente y eficiente tanto técnica como financieramente.
- **Aprobada con restricciones financieras.** La propuesta cumple con la calidad científica y viabilidad necesaria para tener un impacto importante en la comunidad científica y la sociedad. Sin embargo, su planeación presupuestaria no corresponde a la esperada para un proyecto del tipo.
- **Aprobada con restricciones técnicas.** La propuesta presenta algunos puntos débiles en su enfoque científico y/o planeación que podrían comprometer la calidad científica y viabilidad para conseguir un impacto importante en la comunidad científica y la sociedad.
- **No aprobada.** La propuesta carece de la calidad científica y/o viabilidad necesaria para tener un impacto importante en la comunidad científica y la sociedad.

En el campo de texto "Justificación de dictamen", por favor de argumentar y sustentar su respuesta de manera clara, precisa y sintética, brindando

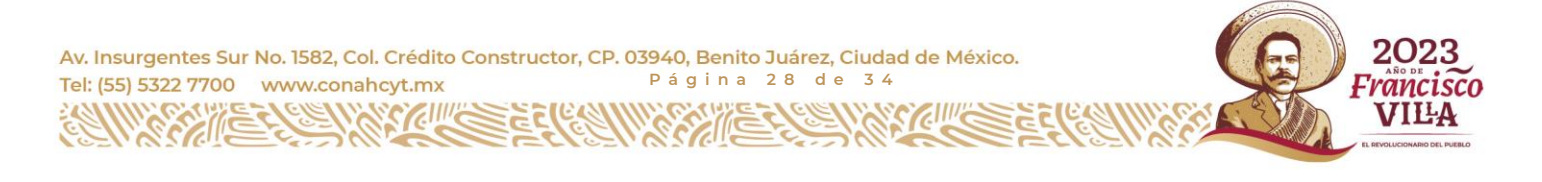

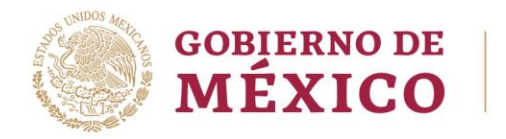

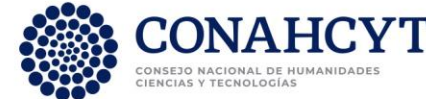

retroalimentación a los proponentes (**número de caracteres: mínimo 400** – máximo 3,000).

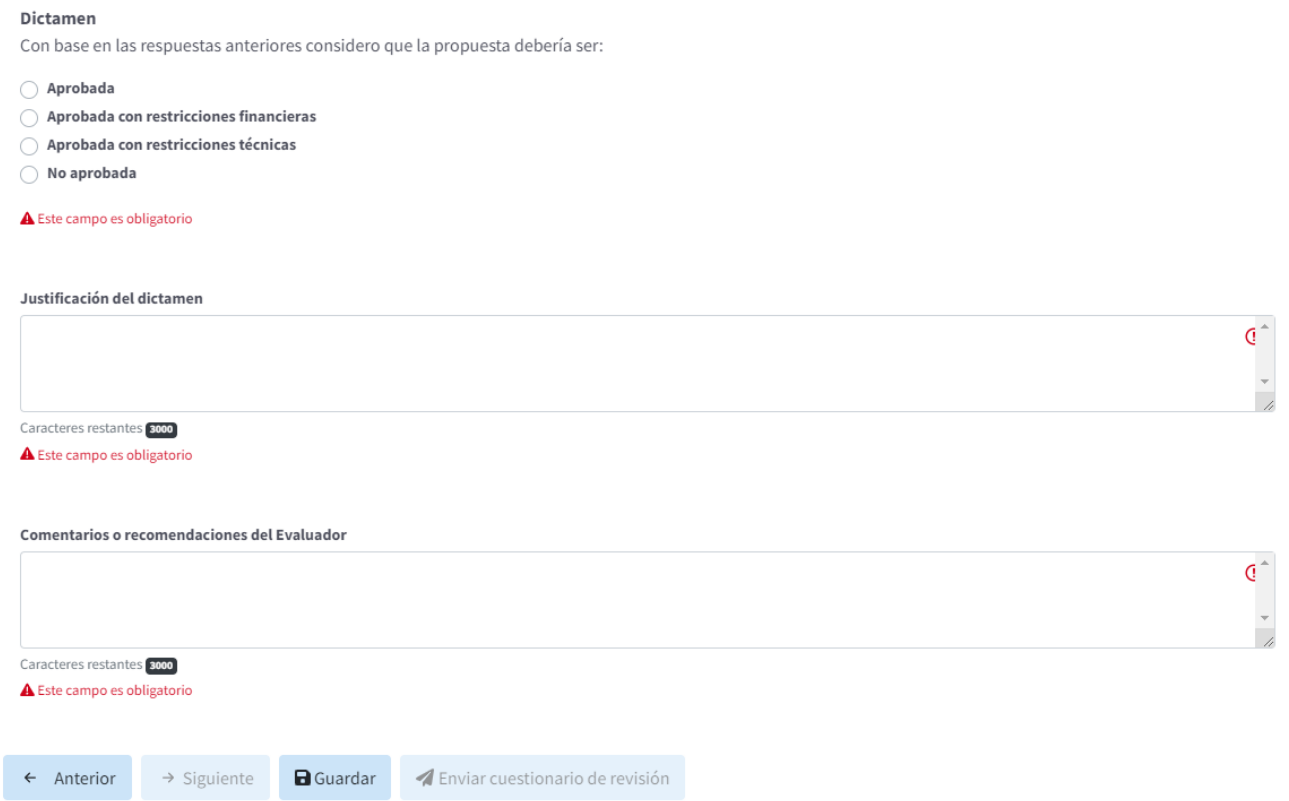

Figura 25. Cuestionario de revisión, selección de dictamen y campos para proporcionar la justificación al mismo, así como comentarios o recomendaciones al Responsable Técnico.

En el campo de texto "Comentarios o recomendaciones del Evaluador", se le solicita brindar comentarios o recomendaciones, que agreguen valor a la propuesta de proyecto, dirigidos a los proponentes de la solicitud revisada.

Una vez que ha respondido a todos los campos de la sección Dictamen se habilitará el botón **"Enviar cuestionario de revisión"** (Figura 26). Al dar clic en éste, se mostrará un mensaje de confirmación con la intensión de se pueda confirmar que se ha seleccionado correctamente la casilla correspondiente al dictamen que desea emitir (Figura 27).

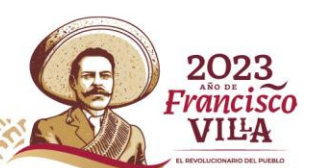

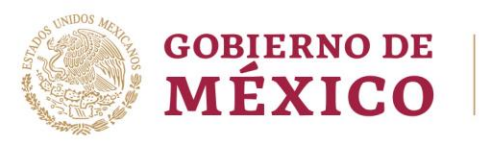

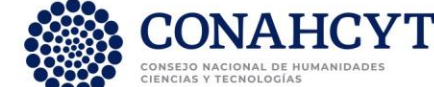

Enviar cuestionario de revisión

Figura 26. Cuestionario de revisión, sección Dictamen, botón "Enviar cuestionario de revisión".

Envío de cuestionario de revisión

Estimado Revisor, antes de dar clic en "Enviar dictamen" le recomendamos confirmar que la casilla seleccionada en el sistema corresponda a su dictamen. En caso de estar seguro de su selección, dar clic en "Enviar dictamen", en caso contrario dar clic en "Regresar".

> **Enviar Dictamen** Regresar

Figura 27. Cuestionario de revisión, mensaje de confirmación de envío de revisión.

Al dar clic en el botón "Enviar Dictamen" (Figura 27), **se validará que se hayan respondido todas las preguntas del cuestionario de revisión**.

**En caso de que la evaluación se haya completado de forma correcta**, se registrará el dictamen en el sistema y se le desplegará un mensaje de agradecimiento (Figura 29) dando por finalizado el proceso de revisión de la solicitud. Al dar clic en el botón "Aceptar" de dicho mensaje, el sistema lo regresará a la Bandeja de solicitudes en la que ya se habrá eliminado el acceso a la solicitud que recientemente fue dictaminada.

> Estimado Revisor, se le agradece su tiempo y esfuerzo en el proceso de revisión de esta solicitud, en un momento se le hará llegar un correo confirmando su participación. Favor de revisar, gracias.

> > Aceptar

Figura 28. Cuestionario de revisión, sección Dictamen. Mensaje de confirmación de envío de revisión.

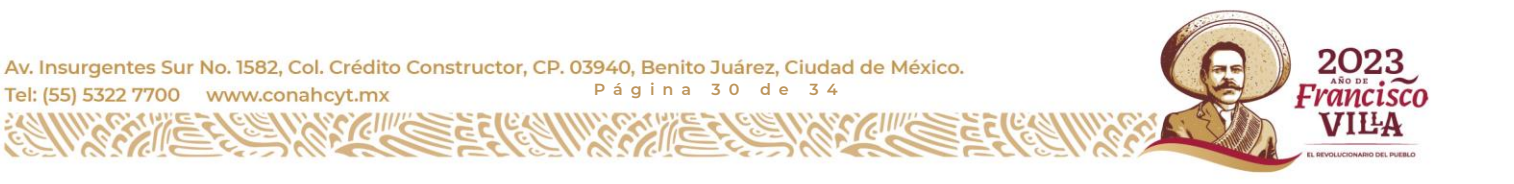

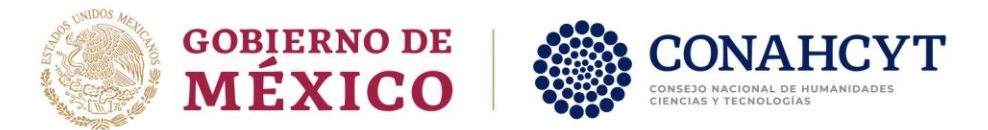

## 2.5.7. Error en el envío de finalización de revisión

<span id="page-30-0"></span>Como se mencionó anteriormente, al dar clic en el botón "Enviar Dictamen" (Figura 27) se validará que se hayan respondido todas las preguntas del cuestionario de revisión.

**En caso de que en la validación se haya encontrado algún error u omisión**, en la parte superior derecha de la pantalla del sistema se le desplegará un mensaje indicando que se ha detectado algún error en el envío (Figura 29). Por lo general estos errores se refieren a respuestas faltantes. En este caso es necesario revisar que se hayan respondido todas las preguntas solicitadas y volver a realizar el envío de la solicitud.

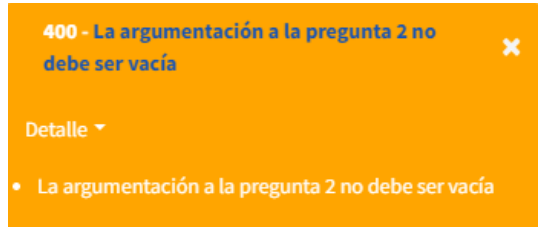

Figura 29. Cuestionario de revisión, sección Dictamen. Mensaje de error de envío de cuestionario.

# <span id="page-30-1"></span>**3. Anexos**

## <span id="page-30-2"></span>3.1. Anexo 1 – Carta de seguridad de la información

Av. Insurgentes Sur No. 1582, Col. Crédito Constructor, CP. 03940, Benito Juárez, Ciudad de México. Tel: (55) 5322 7700 www.conahcyt.mx **P á g i n a 3 1 d e 3 4**

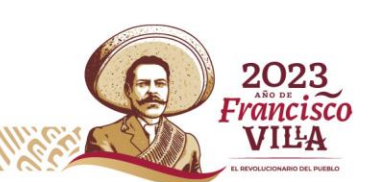

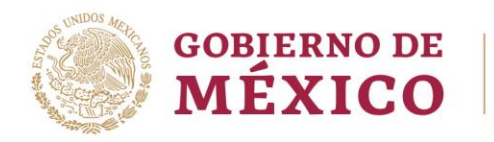

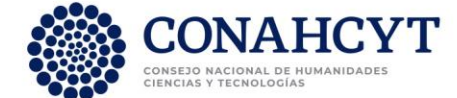

Ciudad de México, 15 de enero de 2024

Dra. Angélica Leonor Gelover Santiago Directora de Ciencia de Frontera

P R E S E N T E

Mediante este acto, **manifiesto expresamente mi aceptación en participar en el proceso de Revisión de solicitudes de la convocatoria CIENCIA BÁSICA Y DE FRONTERA 2023- 2024**, con la mayor ética y objetividad, asegurándome de que las observaciones que realice consideren como criterios preponderantes la calidad de la solicitud, la trayectoria y la productividad, tanto en cantidad como en calidad del proponente y del grupo de trabajo. **El tratamiento de la información que sea de mi conocimiento, en mi calidad de Revisor, lo realizaré de conformidad con las disposiciones de la Ley de Ciencia y Tecnología, la Ley Federal de Transparencia y Acceso a la Información Pública y el artículo 2° del Estatuto Orgánico del Consejo Nacional de Humanidades, Ciencias y Tecnologías** el cual dispone:

"Los servidores públicos del CONAHCYT, los miembros de la Junta de Gobierno y todas aquellas personas que por el desarrollo de la función que les sea encomendada, manejan documentación o información de carácter confidencial o reservada, estarán obligados a conservarla bajo su cuidado, impidiendo su uso, divulgación, sustracción, destrucción, ocultamiento o utilización indebida. El no acatamiento de lo dispuesto por el presente artículo dará lugar a las sanciones administrativas contenidas en la Ley Federal de Responsabilidades Administrativas de los Servidores Públicos, sin perjuicio de las demás sanciones que al efecto se establezcan en otras disposiciones legales aplicables."

De igual modo, manifiesto que el tratamiento de los datos personales concernientes a la información presentada ante el Sistema Nacional de Evaluación Científica y Tecnológica, lo realizaré de conformidad con las disposiciones de la Ley General de Protección de Datos Personales en Posesión de los Sujetos Obligados.

En este sentido, manifiesto conocer que, de conformidad con el artículo 38, fracción III de la Ley General de Protección de Datos Personales en Posesión de Sujetos Obligados, se considera como una vulneración de la seguridad de los datos personales "[su] uso, acceso o tratamiento no autorizado", por lo que en razón de lo anterior, me comprometo a observar de manera estricta el deber de confidencialidad en el tratamiento de los datos personales de conformidad con el artículo 42 de la misma Ley General en los siguientes términos:

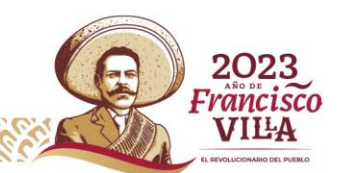

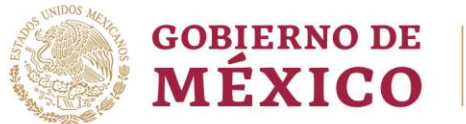

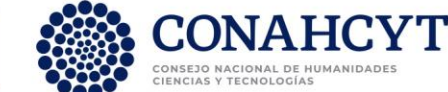

"El responsable deberá establecer controles o mecanismos que tengan por objeto que todas aquellas personas que intervengan en cualquier fase del tratamiento de los datos personales guarden confidencialidad respecto de éstos, obligación que subsistirá aún después de finalizar sus relaciones con el mismo.

Lo anterior, sin menoscabo de lo establecido en las disposiciones de acceso a la información pública".

## <span id="page-32-0"></span>3.2. Anexo 2 - Carta de ausencia de conflicto de interés

Ciudad de México, 17 de enero de 2024

Dra. Angélica Leonor Gelover Santiago Directora de Ciencia de Frontera

#### P R E S E N T E

Mediante este acto, manifiesto expresamente participar en el proceso de revisión de solicitudes dentro de la Convocatoria CIENCIA DE FRONTERA 2023, con la mayor ética y objetividad, asegurándome de que las observaciones que realice consideren como criterios preponderantes la calidad de la solicitud, la trayectoria y la productividad, tanto en cantidad como en calidad, del proponente y del grupo de trabajo. Evitaré el que intervengan en mi dictamen otros factores, tales como la institución de donde proviene la propuesta, mi relación buena o mala con el proponente o cualquier otro aspecto que afecte el resultado de la revisión y que no tenga que ver con los parámetros de calidad de la solicitud y/o la productividad del proponente y el grupo de trabajo.

Declaro que, **para la revisión de dichas solicitudes, de conformidad con la Ley General de Responsabilidades Administrativas, no tengo intereses personales, familiares o de negocios**, ya que:

- 1. No estoy registrado como participante o proponente en alguna de las propuestas que voy a evaluar;
- 2. El proponente no fue, o no es mi alumno, o colaborador.

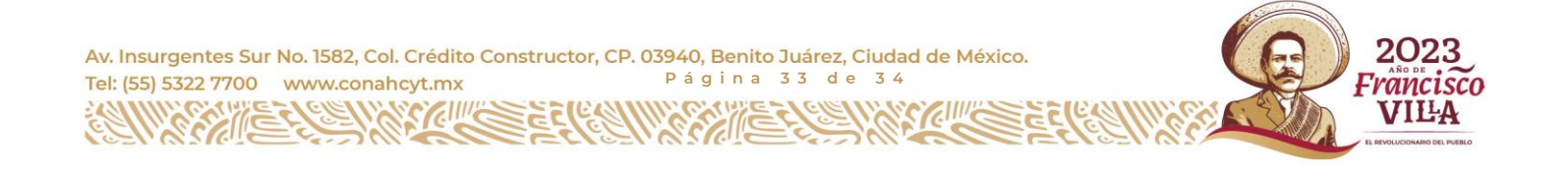

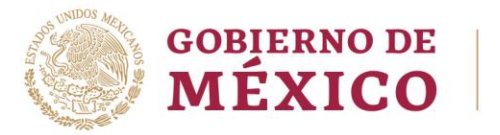

…

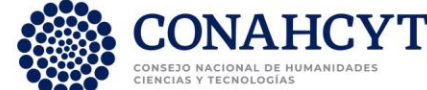

- 3. El proponente no pertenece a mi Institución o mí misma Unidad Académica (Departamento etc.).
- 4. No tengo conflictos personales o profesionales con la institución proponente, ni con el proponente.
- 5. La propuesta no entra en competencia directa con mis temas de investigación actuales ni con los proyectos que estoy sometiendo a concurso.
- 6. Los proponentes no forman parte de mi círculo de familiares o amigos cercanos.

Asimismo, al aceptar el encargo de fungir como revisor evaluador, declaro que conozco y me apego a lo señalado en el artículo 41, fracción IV de las Bases de Organización y funcionamiento del Sistema Nacional de Evaluación Científica y Tecnológica, aprobadas por la Junta de Gobierno del CONACYT en su vigésima sexta sesión ordinaria, realizada el 11 de diciembre de 2008 y que establece lo siguiente:

**Artículo 41**.- Al formar parte del RCEA, los evaluadores tendrán las siguientes obligaciones:

**IV.** Abstenerse de evaluar en los casos de conflicto de intereses. En caso de demostrarse una evaluación que infrinja lo anterior, ésta no tendrá validez …"

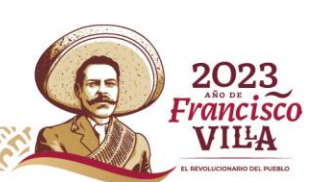